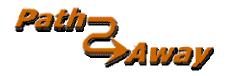

# PathAway GPS 4 Professional Edition

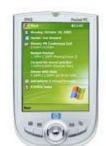

version 4.0

# for Windows Mobile ™ Handhelds User Manual

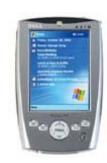

Last Updated: Jan 10, 2007

# **Table of Contents**

| Table of Contents                        |    |
|------------------------------------------|----|
| Installation                             | 6  |
| Getting Started                          | 9  |
| Startup/About Screen                     |    |
| Main Map Screen                          | 12 |
| Alternative User Interface               | 13 |
| Tutorial                                 | 14 |
| Screen Views                             | 14 |
| Choosing a Route                         | 19 |
| Simulating Navigation                    |    |
| Scrolling Maps                           | 22 |
| Changing Map Views                       |    |
| 1. Zooming Between Maps                  |    |
| 2. Scaling a Map (Expand/Shrink)         | 23 |
| Improving Visibility of Navigation Lines |    |
| Capturing Points on a Map                |    |
| Creating Routes                          | 27 |
| Connecting a GPS                         | 27 |
| Navigating with a GPS                    | 28 |
| Recording Tracks                         | 28 |
| Following Recorded Tracks                | 29 |
| Remote Tracking                          | 29 |
| Sending your Location                    | 29 |
| Monitoring Remote Locations              |    |
| Setting up Remote Tracking               |    |
| Manual Retrieve Locations                | 33 |
| Viewing Remote Locations                 |    |
| Changing the Remote Item Label           |    |
| View Multiple Remotes                    |    |
| Monitoring Multiple Remotes              |    |
| Modify Remote Label Attributes           |    |
| Keeping Pace                             |    |
| Setting up for Pace Monitoring           |    |
| Terminology                              | 38 |
| Dashboard                                | 38 |
| GPS                                      |    |
| Icons                                    | 38 |
| Map Data                                 | 38 |
| Pace                                     | 38 |
| Points                                   | 38 |
| Proximity                                |    |
| Simulate                                 |    |
| Remotes                                  |    |
| Remote Tracking                          |    |
| Routes                                   |    |
| Travel/Transportation Mode               | 30 |

| Tracks                                 | 39   |
|----------------------------------------|------|
| Reference                              | .40  |
| Navigation Screens                     | . 40 |
| Navigating without Maps                | 45   |
| Navigating with Maps                   |      |
| Navigating with a GPS Device           |      |
| Main Menu                              |      |
| GPS Menu                               |      |
| View Menu                              |      |
| Screens Menu                           |      |
| Remote Menu                            |      |
| Options Menu                           |      |
| Goto Menu                              |      |
| Context Sensitive Popup Menus          |      |
| Map Popup Menus                        |      |
| Map Popup Menu - Top Level             |      |
| Map Popup Menu->closest point          |      |
| Map Popup Menu->Map Menu >             |      |
| Map Popup Menu->Map Menu->Zoom Map     |      |
| Map Popup Menu->Map Menu->Rotate Map   |      |
| Map Popup Menu->Map Menu->Choose Map > |      |
| Map Popup Menu->Route Menu >           |      |
| Map Popup Menu->Other Points>          |      |
| Map Popup Menu->Tracking Menu >        |      |
| Dashboard Context Menus                |      |
| Dashboard Item - Set Font Dialog       |      |
| Dashboard Tracking Info                |      |
| Dashboard - Routing Info               |      |
| Dashboard - General Info               |      |
|                                        |      |
| Customizing Screens Toolbar Buttons    |      |
| Toolbar:                               |      |
| Toolbar Text Menu                      |      |
| Toolbar Text Menu->Directional Keys    |      |
| Hard Key Assignments- 4 Button Devices |      |
| Hard Key Assignments- 2 Button Devices |      |
| Dialogs                                |      |
| GPS Menu                               |      |
| Start New Trip                         |      |
| GPS Configure Dialog                   |      |
| GPS Configure->Device                  |      |
| GPS Configure->GPS Log Dialog          |      |
| GPS Configure->Advanced GPS Options    |      |
| View Menu Dialogs                      |      |
| Map Display Options                    |      |
| Options Menu Dialogs                   |      |
| Options->Routes                        |      |
| Routes Dialog Menus                    |      |
| Options->Routes->Details               |      |
| Options->Tracks                        |      |
| Tracks Dialog Menus                    |      |
| Options->Tracks->Details               |      |

| Options->PointsPoints Dialog Menus                             |      |
|----------------------------------------------------------------|------|
| Options->Points->Edit Point                                    |      |
| Options->Points->Edit Point->Info                              |      |
| Options->Points->Edit Point->Location                          | . 85 |
| Options->Points->Edit Point->Sound                             |      |
| Options->Points->Edit Point->Picture                           |      |
| Options->Tracks/Routes/Points->Get From GPS Device             |      |
| Options->Tracks/Routes/Points->Send To GPS Device              |      |
| Options->Maps                                                  |      |
| Map Dialog Menus                                               |      |
| Options->Maps->Details                                         |      |
| Options->Maps->Details->Info                                   |      |
| Options->Maps->Map Details->Calibration                        |      |
| Options->Maps->Move To/From Expansion Cards                    |      |
| Options->Calibrate Map                                         |      |
| Calibrate by TWO known points                                  |      |
| Calibrate by THREE or more known points                        |      |
| Calibrate using Nudge Controls                                 |      |
| Calibrate manually                                             |      |
| Options->Point Databases                                       |      |
| Point Database Dialog Menus                                    |      |
| Options->Web Maps (Beta for Experimental Purposes)             |      |
| Options->Folders                                               |      |
| Options->Preferences                                           |      |
| Options->Preferences->General                                  |      |
| Options->Preferences->Coords                                   |      |
| Options->Preferences->Time                                     |      |
| Options->Preferences->Map                                      |      |
| Options->Preferences->Tracking                                 |      |
| Options->Preferences->Alarm                                    |      |
| Options->Preferences->Alarm -> Configure Alarm                 | 103  |
| Options->Preferences->Routes                                   | 103  |
| Route Warnings                                                 | 103  |
| Route Navigation                                               | 103  |
| Options->Preferences->Points                                   | 104  |
| Options->Preferences->Colors & Lines                           | 104  |
| Options->Preferences->Colors & Lines->Line Style               | 105  |
| Options->Preferences->Colors & Lines->Position Marker          | 105  |
| Options->Preferences->Pace                                     |      |
| Options->Preferences->Pace->Advanced                           |      |
| Options->Preferences->System                                   |      |
| Options->Preferences->Hard Keys                                |      |
| Goto->Find Location->Options                                   |      |
| Goto->Find Location->Coordinates                               |      |
| Calculate Location Dialog                                      |      |
| Find Location->By Address Dialog                               |      |
| Find Location->Address Results Dialog                          |      |
| Find Location->Finish Dialog                                   |      |
| Goto->World View                                               |      |
| mote->Send My Location Dialog                                  |      |
| mote->Remote Settings->Send Loc Dialog                         |      |
| Remote->Remote Settings->Send Loc->Send Format Settings Dialog | 114  |

| Remote->Remote Settings->Retrieve Loc Dialog | 114 |
|----------------------------------------------|-----|
| Retrieve Settings Dialog                     | 115 |
| Remote->Remote Locations Dialog              | 115 |
| Menu Options:                                | 115 |
| Remote->Remote Locations->Edit Remote Item   | 116 |
| Remote->Remote Settings->Map Display Dialog  | 116 |
| Remote->Remote Settings->Auto Center Dialog  |     |
| Entering Location Coordinates                |     |
| Entering Longitude/Latitude Coordinates      | 117 |
| Entering UTM Coordinates                     | 118 |
| Entering OSGB Coordinates                    | 118 |
| PathAway Tools                               | 120 |
| Installing                                   | 120 |
| Map Manager                                  | 120 |
| Icon Manager                                 |     |
|                                              |     |

# **Installation**

PathAway GPS 4 Installation program can be downloaded from the internet or provided on CD. The installation program comes in the form of a Windows Executable Setup program.

Before Downloading Ensure:

- 1. You have read and accepted the License Agreement as posted on the Download Page and in the Install program.
- 2. PathAway supports your Handheld Device Processor. (ie. ARM/XScale)
- 3. PathAway supports your installed operating system. (ie. Pocket PC 2003)
- 4. You have enough memory available to meet the specified system requirements.
- 5. You have enough disk space available on your PC to download and install the PathAway Tools.

All the necessary information will be posted on the Download page.

Follow these steps to download and install the application if you are downloading from the Internet. If you're installing from CD or other media, please refer to the instructions that come with it.

- Press the **Download** PathAway button from the site. The following screen will appear if you're using Internet Explorer 6 (Your actual screen may be different depending on the installation of your Internet browser:

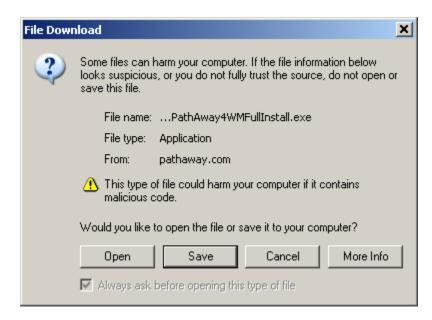

It is safe to download the PathAway install executable. It has been certified to be Virus free and will not access any private information on your PC. On this screen you can run the Install program as soon as it downloads by pressing the **Open** button. To run the install later, press the **Save** button and specify a folder on your computer to save to. Be sure you remember this folder so you can find the program after the install is complete.

- If you pressed **Open**, the Install program, will run immediately after downloading.

or

- If you pressed **Save**, then, locate the program on your PC via your Desktop, or Windows File Explorer. Right click on the PathAway3Install.exe icon and press **Open** from the Popup menu.

PathAway Manual Page 6 of 4 4-Apr-07

- The following screen will appear.

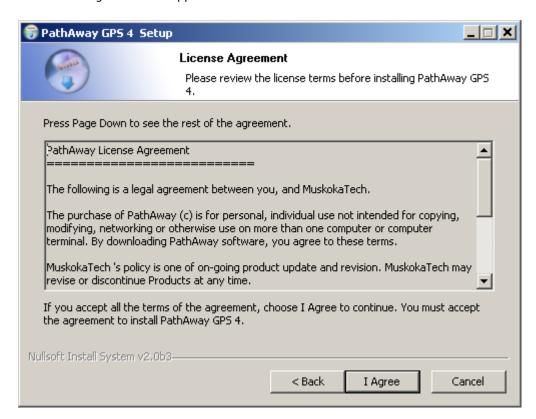

- Read and accept the License Agreement, then press I Agree. The Choose Components Screen Appears.

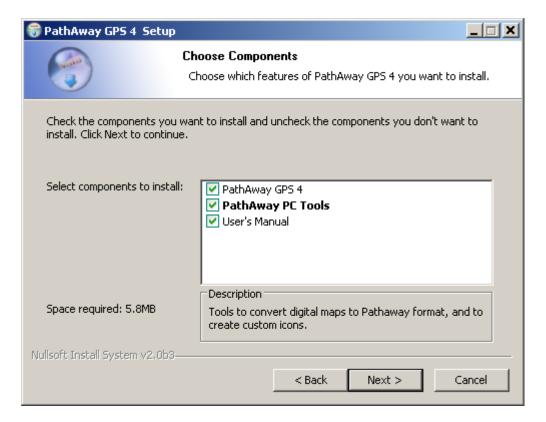

- Select the desired components to install. At the very least, you need to choose PathAway GPS 4. It contains the actual program to run on your Handheld. The PathAway PC Tools, allows you to prepare your own maps and icons for use on the device.

Once selected, then you need to ensure that ActiveSync is running and connected to the device.

- Press **Next** and continue to follow the onscreen instructions until the Setup program reports the program has been installed successfully.
- Complete the installation by selecting Finish, and reading the ReadMe file for important information about this release.

Once installed, proceed to the **Getting Started** section of the manual.

# **Getting Started**

Before starting, you should have downloaded and installed the PathAway software, PathAway PC tools, and the sample data, maps, point icons, and vehicles in either gray scale or color format. Also ensure, the application has been installed on the device.

PathAway is installed to your Programs folder on your handheld. To access the PathAway application, first click on the Windows Mobile **Start** Menu, and choose **Programs**.

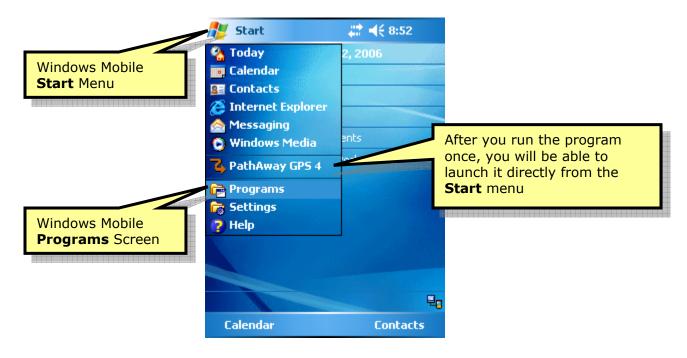

To run the PathAway application tap on the PathAway Icon to start the application.

PathAway Manual Page 9 of 4 4-Apr-07

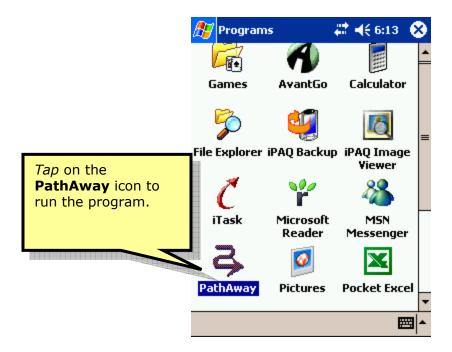

You may need to scroll down to locate the application icon. If the application cannot be found, you will need to run the installation program from your PC again.

# Startup/About Screen

If you are running the free time limited trial version, you will first be presented with the Startup/About Registration screen.

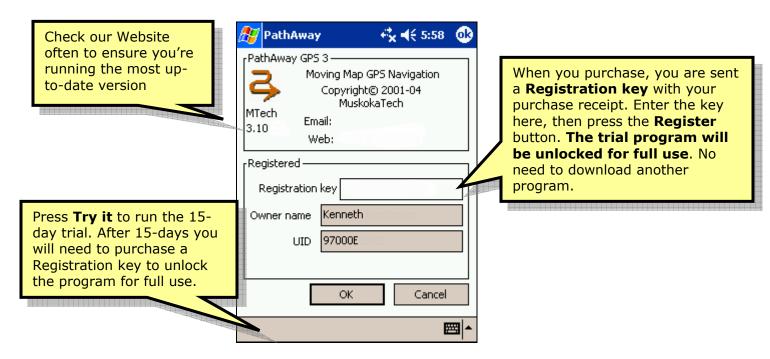

If you have purchased, then this is where you enter your **Registration key** to unlock the full unlimited application. Once you have entered your key, press the **Register** button to unlock the program for full unlimited use.

If you wish to continue running the trial, and there is still time remaining on the trial, then simply press the **Try it** button. To exit the program immediately, press **Cancel**.

Also on this screen is important information you may need to refer to if you are looking for help or where to purchase the application.

**Program Version**: The version number is listed under the PathAway logo. If contacting PathAway Support, you will need to specific this version number.

**Email**: Email address for support questions.

**Web**: Web site for information, support, purchasing, and obtaining updates.

**Registration key**: When you purchase, you are given a registration key which is encoded to your HotSync User name. Enter this key into this field and press **Register**, to unlock full functionality of the program.

PathAway Manual Page 11 of 4 4-Apr-07

**Owner Name**: The registered Owner name on the device. You may be required to provide this name for purchasing the application. This name is the same name that you set into your **Start->Settings->Owner Information** screen. It cannot be entered on this screen.

**UID**: The handheld device **Unique Device Identifier**. This ID is a unique number for the individual handheld device. You may be required to provide this name for purchasing the application.:

# Main Map Screen

Once you exit the Startup/About screen, you are presented with the main PathAway Map View Screen. When you first run the program, it will be centered on a location of one of the tutorial maps (in Muskoka, Canada). The following illustration show the primary screen areas of PathAway.

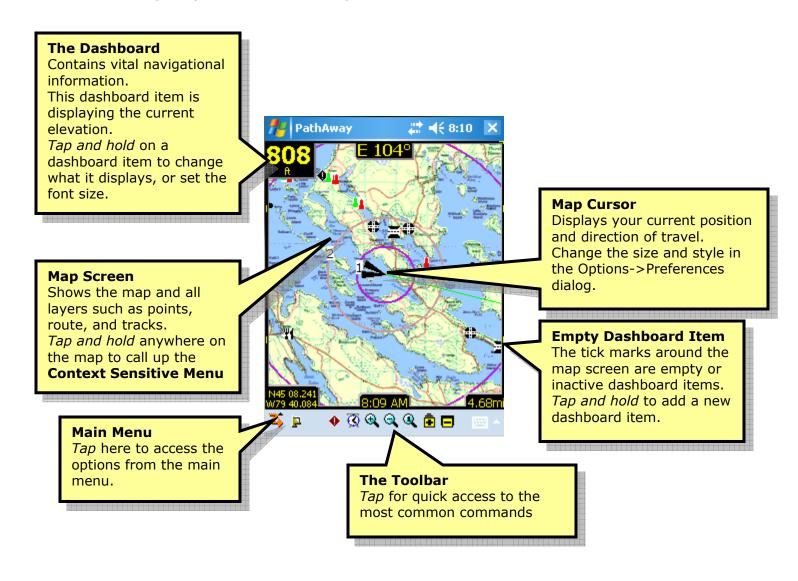

# **Alternative User Interface**

If you prefer to work primarily via the device command keys and keyboard, instead of a stylus, you can set the program up to use text menus instead of a toolbar. To do this, tap on the Main Menu and choose **View->Toggle Text Menus**. The main screen will change as seen below. You can issue commands via the left and right command keys, and control the directional functions via the **Tools->Directional Keys** button.

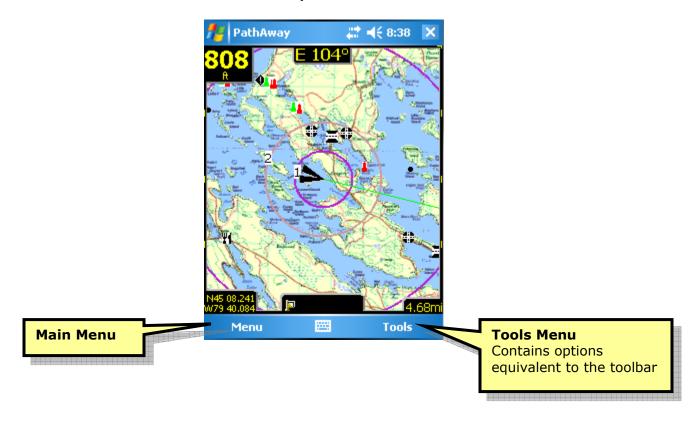

Now, try following the short tutorial to get an overview of PathAway's features.

PathAway Manual Page 13 of 4 4-Apr-07

# **Tutorial**

Be sure you have downloaded and installed the PathAway optional components.

If you haven't done so already, then start PathAway from the handheld Programs home page by tapping on the PathAway Icon

If presented, press **OK** in the **About PathAway** Screen to continue to run the program.

Once the program starts up, you should see a map on the screen. If not, or you see the **World Map**, then the tutorial maps have not been installed. To determine what maps and other data is stored on your device, go to the select the

PathAway main menu by pressing the Main menu toolbar icon , then choosing the menu **Options** and select **Maps**. This will show you all of the maps installed on your device. If no maps are listed, then they have not been installed. In this case, you'll need to go back and reinstall the application.

#### Screen Views

The first screen you see is the Full Screen Map View. PathAway has many different views. To see the different views, select PathAway's menu bar. You bring up the main menu by tapping the main menu toolbar button.

Choose the **Screens** menu. Now choose one of the screen views listed.

Here is an overview the different screen views.

#### **Full Screen Map View**

Utilizes most of the screen to show as large a map area as possible. Long/Lat, speed, elevation, and direction of travel are displayed. This data is the "navigation" data in the program.

In this view, by default, the dashboard shows as follows:

Upper left: Elevation Upper Middle: Course Upper Right: Speed

Bottom Left: Location, overlaid by Proximity and Alarm information.

Bottom Center: Current Time Bottom Right: Map Range

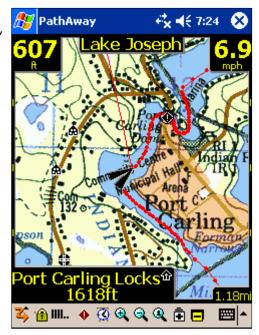

#### **Tracking View**

Shows the map and navigation data. Default travel stats are related to information specific to your current trip. Default settings are:

Upper Left: Elevation Upper Middle: Course

Upper Right and down: current, average, and maximum speed.

Left side: trip time and distance (odometer)

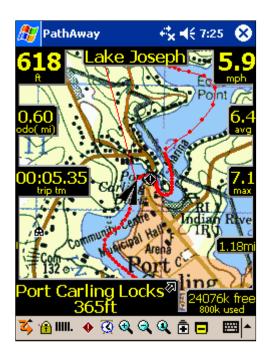

#### **Proximity View**

Shows the map and "navigation" data, plus full info for point and route proximity. Time and distance to destination, and next point on track are shown. Position off or on track is also displayed.

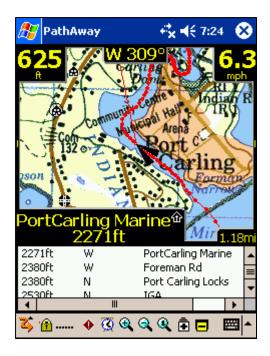

#### **Route View**

Shows the map and "navigation" data, plus full info for point proximity. As you approach a point, distance from and course to are displayed. Points in proximity are displayed by closest point.

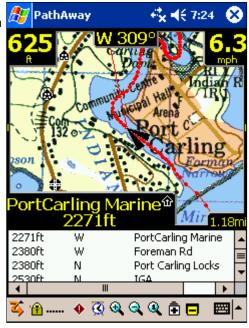

#### **Point View**

Shows the map and "navigation" data, plus access to the point/route and track databases. Useful for selecting items from the databases and displaying them on the map or placing them into a route. Details such as Position, Proximity, Elevation, Time, Leg Time, Leg Distance, and Leg Speed can also be displayed.

Tip. You can also traverse through the screens by pressing hard key 2.

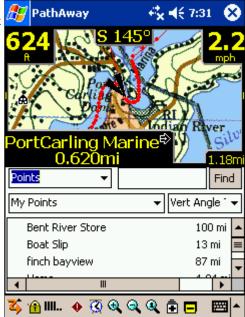

#### **Compass View**

Shows the navigation Compass and selected "navigation" data. The Compass view is customizable. The screen can display data in a "Tiled" format, or a single Compass in full screen.

By Default, the Compass view shows the following information by default:

Top-Left: Heading Compass

Top-Right: Next Point navigation Compass

Left under heading Compass: Primary Location Coords.

Plus: Time, Date, Speed, Elevation

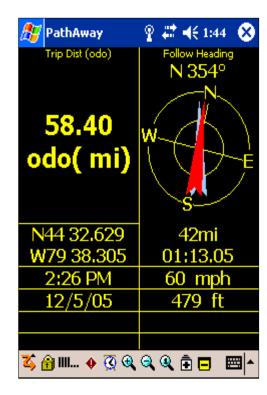

#### **GPS Sky View**

Shows a Sky view circle showing each SVID and it's relative location in the sky. Also show fix and signal strength information.

Red Symbols indicate a GPS Fix, white symbols indicate no signal, gray indicates a weak signal (no fix).

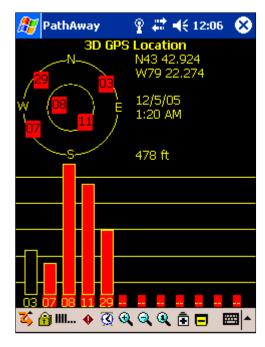

#### **Satellite Data View**

Shows Details of Satellite data. Each satellite detected is listed. Columns are as follows:

Svid: Satellite Vehicle ID. This is the identifier number for the satellite. 255=undefined.

SNR: Signal to noise ratio in Db Hz. -1 if no signal

Elevation: Elevation in nautical miles above mean sea level.

Azim: Azimuth, in Degrees (relative to TRUE Magnetic North)

E: Ephermis valid. 1 = yes, 0 = no

D: Differential Fix: 1=yes, 0=no

U: Satellite is Used in determining location.1=yes,0=no

R: Satellite is Signal Strength is Rising. 1=yes, 0=no

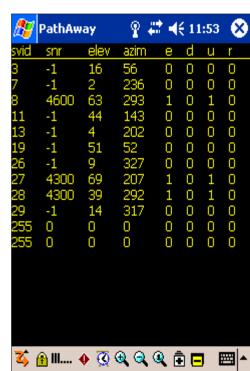

#### **Remote Tracking View**

Shows the map and list of Remotes. Remotes are listed showing distance and heading to. Tap and hold on an item to bring up the context menu for commands to issue on the remote item.

Remote locations are locations sent to the device via SMS or from the "Remote->Retrieve Locations" command. See the tutorial section on Remote Tracking for more information.

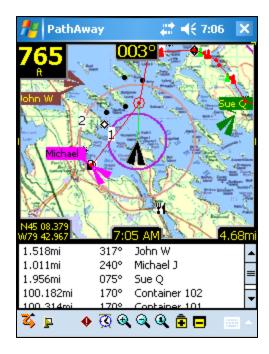

# Choosing a Route

The sample data includes a route for you to try out. Go to the **GPS** menu and choose **New Trip**.

In the **New Trip** dialog, select the drop-down at the top of the screen, and choose **Follow Route Forward**.

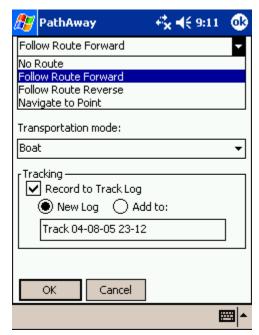

Next, from the **Database** drop-down, select the route entitled **Footes Bay to Rosseau**. You're about to take a nautical tour through the lakes of Muskoka Canada!

You have now chosen to use the **Footes Bay to Rosseau** route for navigation, from the start of the route to the end. **Follow Route Reverse**, allows you to follow the route in reverse order for the return trip home.

Press **OK** to return to the main screen.

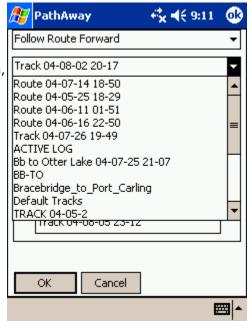

Now, to see the location at the start of the route, choose the menu **Goto-Start of Route**. This moves the map to center it's location at the start of the map.

You should see a red line on the map at Footes Bay. That is your route line. A route is a series of points connected together indicating a travel route. When navigating you'll follow this route to get to your destination.

Note, if you don't see a map on the screen, then press the Map Zoom In out buttons. If these buttons are yellow, then it means there is a map available to zoom to. You should see a map similar to the screenshot.

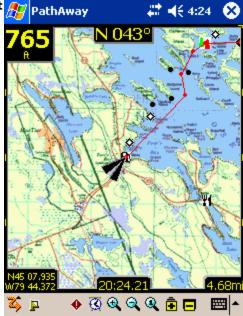

# Simulating Navigation

PathAway provides a nifty feature to animate your route before actually traveling. Under the **GPS** menu, Select **Simulate.** The travel simulation has begun. The simulator works just as if you are actually traveling. In fact, if you're following a recorded track, the simulator will display the actual speed and time. (See **Following Tracks** later on in this section).

Watch the simulator until it stops at your destination, the town of Rosseau.

Note: When you're actually connected to a GPS, you'll see a blue line indicating your line of travel. This is your recorded track. Each dot on the line represents a recorded point.

Try running the simulator with the different views. Each view shows you a different set of interesting information. See **Screen Views** for details.

# Scrolling Maps

Maps in PathAway can be larger than the screen, so scrolling maps is important. Besides scrolling automatically as you move, maps can be scrolled using your stylus in 2 ways.

- 1. Tap and drag a point on the map to drag the map around. Release the stylus when you've reached the position you would like to view.
- 2. Tapping and holding on the edges of the map will scroll the map towards the edge tapped on.

Try it out. See if you can find the **Joseph River** on the map. Scroll the map by following the red route line.

**Tip.** To quickly go to the start or end of your route, go to the **Goto** menu and select **Goto Start of Route** or **Goto End of Route**.

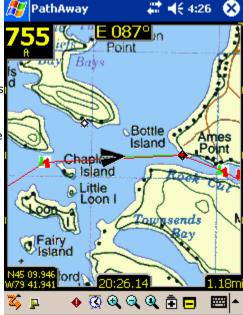

# Changing Map Views

#### There are two different ways to change the view of the map:

- 1. By zooming in or out of different maps or
- 2. By scaling the current map. I.e.: Expanding or Shrinking the current map.

#### 1. Zooming Between Maps

You can install as many different maps as you like into PathAway. PathAway will organize and layer the maps depending on the scale and geographic coordinates of the map. Think of the maps as if they are organized from above the surface of the earth. When you are up very high, you see a wider area. Moving closer (or down) you see less area and more

detail. So Map Zoom In or moves you closer, and Map Zoom out moves you further away.

When you have two or more maps within the same geographic location that you are centered on, you can switch in and out of these maps in one of the following ways:

- select the or buttons or
- press the hard Up (out) or Down keys (In) or

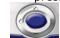

select an area of the map to bring up the Popup Menu. Choose "Map Menu >" from the list, and select Zoom Map In, or Zoom Map Out or

selecting an area of the map, Choosing "Map Menu >" from the Popup menu, from the Map Menu > select
 "Choose Map >" and select the map by name.

The samples come with a few different resolutions of maps. The buttons at the top right of the screen allow you to move into and out of these stacked maps. You don't need a map to increase or decrease the view, but if there is a map available, it will be shown. These buttons change shape to show you whether there is a map available.

A highlighted zoom button indicates there is a map available. An unhighlighted zoom button means there is not. Scroll around the Joseph

River. You'll see the buttons change. When the button changes to t. You'll be shown a closer up view of the river. You can also select maps by name by going to the **Options-Maps** dialog, selecting a map, and pressing the **Display** button.

Please note, moving between stacked maps should not be confused with map scaling where you zoom into or out of a single map by expanding or shrinking the map. The scaling of maps is done via the magnifying icons.

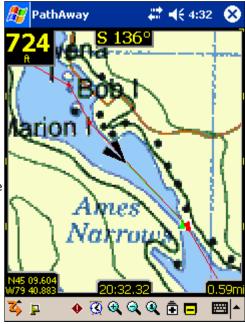

#### 2. Scaling a Map (Expand/Shrink)

As of PathAway 3, you can now expand or shrink your maps on the view screen to show a wider area or to get "close" to a location, while still rendering a view of the map. This operation is recommended for Handhelds with higher processing power and internal memory, but is available for all devices. To scale maps use one of the following methods:

- select the or buttons or
- selecting an area of the map, Choose "Map Menu >" from the Popup menu, and select Zoom Scale In, or Zoom Scale Out.

When you zoom in, all of the map pixels are expanded to show you a closer look at the area. When you zoom out, you will see a wider view of the map. To return to the original map pixels select the Scale 100% icon on the tool bar, or select the **Popup menu > Map Menu > Scale 100**%

#### **Improving Visibility of Navigation Lines**

You can increase the visibility of navigation data on the map screen. This is done by adjusting the size and color of route and track lines, or by selecting a larger or a different style of position marker. To do this, choose the **Options - Preferences** menu, and select the preferences category **Color and Lines**.

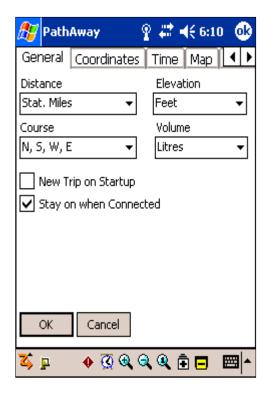

In the **Colors & Lines** preferences, you can change the way the lines and colors on the maps are displayed. If you have a color device, you can create easy-to-read contrast between your maps and route and track lines. Experiment with this option until you've found a view that suits you. You can even change the look of the current **Position Marker** by selecting between 3 different styles.

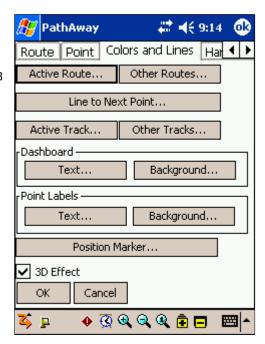

For example, to change the way the active route you are following is drawn, click on the **Active Route** button. This will bring up the **Line Style** dialog and display the current style for the Active Route. Change the color by clicking on the **Color** button, and the width of the line by pressing either the + or - buttons beside the width label.

To have a circle drawn at each Route Point, check the **Show Points** button.

When you are satisfied with the style, press the **OK** button.

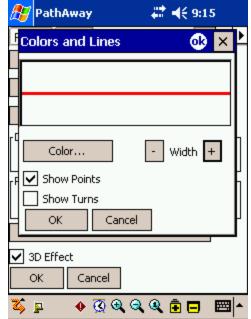

The Position Marker is the Arrow or cursor in the center of the screen. It represents your current geographical position on the map. If you are navigating with a GPS, it points in your direction of travel. If you are disconnected and following a route, it will point in the direction to the next point in the route. If no route is being followed, you'll see only the cross-hairs.

You can set the style of direction pointer in the **Position Marker Style** dialog. To do this, click on the **Position Marker** button, from the **Lines & Style** Dialog.

In the **Position Marker Style** dialog, you can choose the desired Direction Arrow style, color, and size of the marker. For more emphasis on screen, set the **3d Effect** to create a shadow behind the marker.

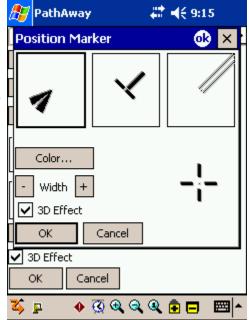

# Capturing Points on a Map

Run the simulator until it stops at the town of Rosseau. Let's say there is a marina close by that you'd like to mark for future reference. I.e. you're almost out of gas and can't afford to go searching for the nearest marina.

Center the map at a shoreline near Rosseau. Press the Add Point • button. The **Edit Point** dialog is displayed. Here you can enter information about this point such as its name, description, icon, position and elevation. Position will be already entered because the point has a location on the map. If you were actually tracking using a **GPS**, the true position and elevation would be entered.

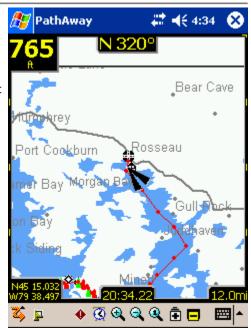

Alternatively, you can **tap and hold** on a point anywhere on the map. A menu pops up with some options. Select **Add Point.** 

**Tip.** You can also add a point to the map by pressing hard key 1. Press the key again to save the point and exit the Edit Point dialog. This is a quick way to capture a point as you travel. You can go back to the point later to enter its other details.

One of the coolest features of PathAway is that you can use your own icons to display your points on the map. In the **Edit Point** dialog, select the Icon Popup. You'll be shown a list of available icons available to attach to a point. If you installed the **icons.prc** database, an extensive list of icons will be displayed. For the marina, choose the **Gas Station** icon.

**Tip:**. Check out <u>PathAway Tools - Icon Manager</u> for creating your own icons.

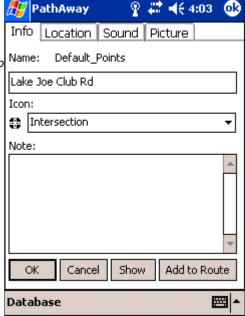

# Creating Routes

To create a new route, go to the Options - Route dialog and select **New**. You will be presented with a dialog for naming the route, and setting the mode of transportation. Select your vehicle for the route. For this tutorial, select the **Boat** icon.

To add points to your route, select the **Edit Points** button. This brings up an empty list of points. Choose **Add...** Select **Footes Bay Marina** as your starting point. Press OK. Select Add... again. Select **Rosseau** and OK. Now you have a basic Point A to B route. Lets go with it and press OK until you get back to the map screen.

On your map you should have one red straight red line heading from Footes Bay to Rosseau. But you're not flying there, so you'll have to choose to alter the route. Pick a point along the water, and tap on the map. Choose the **Add to Route** button. Press OK from the **Edit Point** dialog to accept the point. The point will be added to the route, and the route line is altered to reflect the change. PathAway will insert the new point between the two closest points along the route.

Note: Alternatively, you can choose to navigate to just a single point by selecting the point on the map and choosing **Add to Route > New Route...** from the Popup menus. Choose the option to **Navigate to selected point** from the **New Route** dialog.

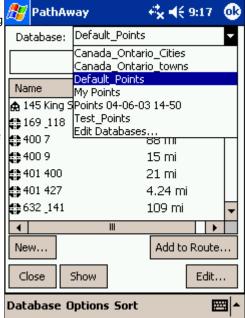

# Connecting a GPS

Now that you've got the basics, its time to get on your PathAway. PathAway wo System) device. Most GPS devices transmit location information through a seria attach directly to the device. See the <u>support</u> page for a listing of compatible G

To setup your **GPS** device for use in PathAway, select the menu **GPS-Configure.** Choose your GPS device protocol from the list. Most GPS devices use NMEA standard protocol. If your model is not specifically listed in the list box, then NMEA will most likely work.

Select how you are connected to the GPS. If you attach via cable, choose **Cradle.** If your device works through the device infrared port, choose **Infrared**. Ensure your GPS device is setup to communicate and match up the baud, parity, bits, and stop bits settings. Most (if not all) GPS devices use Parity=N, Bits=8, Stop=1. 4800 is the most common baud rate.

Attach and turn on your GPS unit. Ensure you can get a signal. Most GPS units require a direct line of sight to the satellites. Press the **Connect button** to test

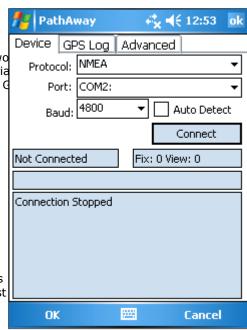

the GPS. You should see the data stream messages flowing from the unit. Once your position is fixed, the longitude, latitude, elevation, and UTC (Universal Time Clock) are displayed.

Press OK to exit the dialog. Congratulations, you're now ready to navigate with **PathAway** Press the satellite **P**icon to connect and disconnect from the **GPS**.

**Tip.** You can also connect and disconnect the GPS by pressing the **hard key 4.** When you first connect, the New Trip dialog will appear. To accept the defaults (Follow last route, and record a new track), press hard key 4 again to begin tracking with GPS.

# Navigating with a GPS

Now that you're connected to the GPS, you can begin to travel. At this point you should have acquired your own maps and installed them into PathAway using <a href="PathAway Tools - Map Manager">PathAway Tools - Map Manager</a>. You can acquire maps from online web mapping sites, or you can scan your own from paper maps, use digital pictures, or get maps from CD-ROM.

**Note:** In order to use maps with a GPS, you need to calibrate them to their proper geographic (longitude/latitude) coordinates. This can be done in <u>map manger</u> by specifying the top-left and bottom-right coordinates of the map, or in PathAway using positions of known points. Refer to <u>Calibrating Maps</u> for more information.

Once calibrated, **PathAway** will center the map to your current location. As you move, the map is re-centered to show your position. If you are recording your track, you'll see a blue (or dark gray) line showing your line of travel.

# **Recording Tracks**

You can record tracks for later use, or to see where you've been. This is especially helpful in case you start going in circles!

Tracking databases can get quite large, especially if you are capturing constantly. This can slow screen refreshing down and consume a large amount of memory. The Preferences section under Tracks, has some options for controlling track database size, and recording precision. A good detailed track for traveling between 30 and 60 mph is to set the precision to record position every 10 seconds. To keep individual track database sizes down, you can select the menu option **End Trip**. This will save the track, and start a new one. Screen refreshes will only draw the current recorded track.

Alternatively, you can set the tracking to record at certain distances. This will create a track record when you reach a certain distance. Therefore all track points will be of equal distance apart, regardless of your speed.

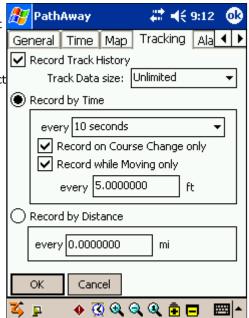

# Following Recorded Tracks

Once you're recorded a journey, you can now use the track to follow. This is an extremely useful feature for finding your way home.

To choose a track to follow, select the **Options-Tracks** menu. The tracks are automatically named using the date and time they are created. You can change the name for your track and indicate the method of transportation by pressing the **Details** button. Select the track you've just recorded. Press **Follow reverse.** This will set activate the track to be followed in the reverse order it was recorded in. You will see the red route line on the map. You can now use this track in the same way you would a route.

You can get additional information when following a recorded track. To get the recorded track time as your ETA data, go to the **Options-Preference** menu, and select the **Time** section. Under the heading **Time estimates based on**, turn the check box on entitled **Recorded Track Speed.** You'll see your time remaining in the Route view screen. This is the actual time it took you when you recorded the track. This includes any stops along the way.

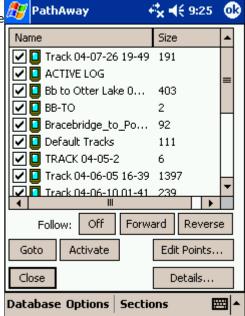

# Remote Tracking

PathAway PRO provides the ability to send locations to others so they can see where you are. Others can view your location directly on their handheld or via Web server. You can also setup your handheld to retrieve the locations of others. This feature is very useful for applications such as group travel where you need to see where others in the group are; search and rescue, where searches need to pinpoint the victims location, or view the positions of other rescuers; asset and vehicle tracking; or any other purpose where locations of others are important. Since PathAway can also post your location to an http tracking service, Web-based Location Monitoring servers can track locations of PathAway handhelds. We provide a web service to test and view locations sent from and to PathAway.

There are two methods for sending and retrieving locations. SMS (Simple Messaging Service) or HTTP. Both methods require that you have a wireless data handheld. SMS communications requires that the device support Microsoft MAPI Mail services. Most Phone Edition handhelds have this capability. For Http, the handhelds must include capabuilities to acquire data from the internet. This includes via cellular data or WIFI. If your PDA and separate cell phone have Bluetooth capabilities, you can connect the two to access the wireless data capabilities of the Cellular device. *Note:* PathAway Support does not provide technical support for obtaining data connections.

# Sending your Location

PathAway PRO provides the ability to send locations to others so they can see where you are. Others can view your location directly on their handheld or via Web server.

There are two methods for sending location. SMS (Simple Messaging Service) or HTTP. Both methods require that you have a wireless data handheld. These handhelds include any cellular data capable or Wifi enabled handheld. If your PDA and separate cell phone have Bluetooth capabilities, you can connect the two to access the wireless data capabilities of the Cellular device. *Note: PathAway Support does not provide technical support for obtaining data connections.* 

To Send your location, ensure you have a Wireless data connection, and connect your GPS and acquire a fix of your current location. Next, select the main menu option **Remote->Send My Location**.

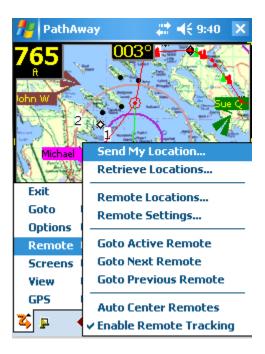

You will be presented with the "Send My Location" dialog:

In this dialog, you enter the following:

format to send in.

**Send Addresses**: This is the addresses to send the location to. For SMS, enter the cellular phone number of the recipient. For Http, enter the Web URL of the recipient server. In this example, enter the PathAway FindMe location by entering: <a href="http://pathaway.com/cqi-bin/locpost.cqi">http://pathaway.com/cqi-bin/locpost.cqi</a>. This will enable you to test whether your location send is working properly. Note: You can send to multiple locations by separating each address with a semi-colon ';'.

Format: The Format dropdown lists the available formats available to send. If you are sending via SMS directly to other PathAway handhelds, use the **PathAway** format. Check with your Tracking Service provider for the required

There are certain settings required in order to correctly send your location. To set this up, press the `...' button beside the Format dropdown.

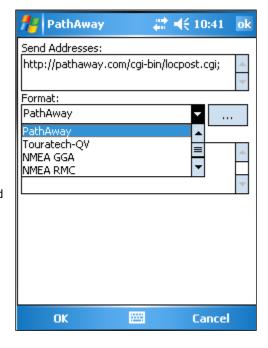

The Send Format Settings dialog is for specifying your account information, and your identifier for the recipient to understand.

In this example, simply ensure the "Owner name" button is checked off. This will use your Owner name to send along with your current location.

Note: If you are uncomfortable send your Owner name, you can select "Other" and pick a name that will appropriately disguise you.

Press  $\mathbf{Ok}$  in this dialog, then  $\mathbf{OK}$  again in the  $\mathbf{Send}$   $\mathbf{My}$   $\mathbf{Location}$  dialog to begin transmitting your location.

PathAway will transmit the location in the background. When PathAway has completed sending it will return either "**Location Send Successful**" message on the status line at the bottom of the screen, or will return an unsuccessful message.

If the send fails, check the error message received and attempt to resolve the problem. If there is not enough information, you can check the log file in your **\My Documents\PathAway** folder. It is entitled "**PathAwaySendLog.txt**". This log file contains a dump of the data being sent.

To see your location on a web page, on your PC, go to <a href="http://pathaway.com/findme/">http://pathaway.com/findme/</a> and enter your Owner name (or the

"Other" name you entered). You will be shown the location you sent on a Google Map.

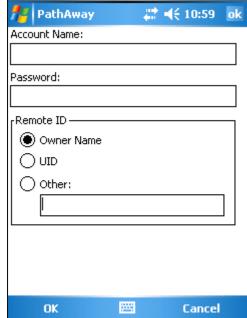

### PathAway FindMe Location of: Pat W

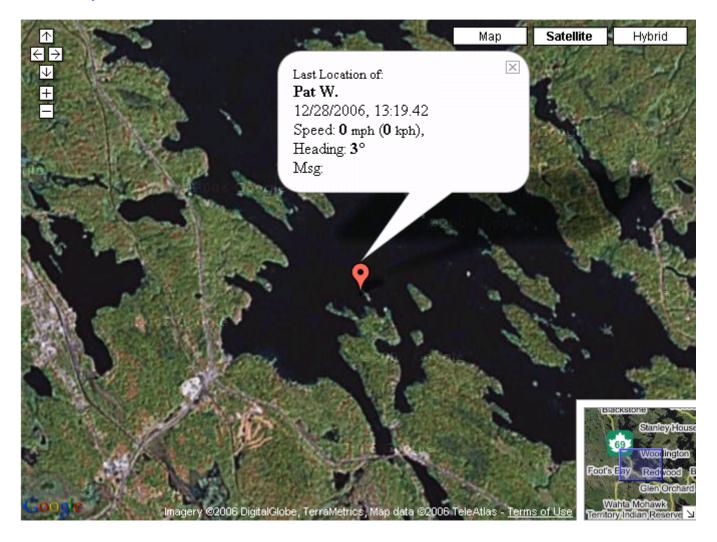

Note: The FindME page refreshes every 60 seconds, so updates to your location will be shown at regular intervals.

This activity has shown you how to send your location manually by issuing the "Send My Location" command. You can also have your location sent at regular intervals by setting up the "Automatic Send" feature. This is done in the Remote>Remote Settings->Send Loc dialog. Refer to the Reference section for details on this.

Next step is to retrieve locations from a tracking server to set PathAway up as a mobile location monitoring station.

### Monitoring Remote Locations

The simplest way to retrieve a remote location is to request the location you just sent using the "Send My Location" command. To do this, you need to setup PathAway to Retrieve Remote Locations.

#### Setting up Remote Tracking

From the main menu select Remote->Remote Settings. In this dialog, select the **Retrieve Loc** section. You will see the options for automatically polling a server to retrieve locations on regular intervals. For this example, do not turn on the automatic polling.

Press the "Settings" button. This brings up the Retrieve Locations Settings dialog.

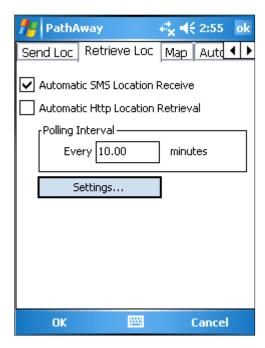

In the Retrieve Location Settings dialog, enter the Format as PathAway and the Address as <a href="http://pathaway.com/cgi-bin/locpost.cgi">http://pathaway.com/cgi-bin/locpost.cgi</a> (same as send address).

Press the '...' button beside the Format dropdown. This dialog is identical to the Send Format Settings dialog. Select the "Owner Name" (or Other and the name you entered for the "Send My Location" command).

Press Ok from this dialog, and Ok from the Retrieve Location Settings dialog to return to the main map screen.

Ensure you disconnect from your GPS before proceeding.

#### **Manual Retrieve Locations**

To download the location you recorded earlier, select the **Retrieve** Locations option from the main Remote menu. PathAway will initiate the request in the background. When the location has been received a status line message will appear. If the retrieval is successful, then the message will be "Received Remote Location", or if multiple locations are received, the message will indicate the number of new locations retrieved. If the retrieval is unsuccessful, then an error will appear on the status line. You can check

**PathAway # 12:28** Format: PathAway Address: http://pathaway.com/cgi-bin/locpost.cgi; Commands: OK Cancel

ok

the \My Documents\PathAway folder in the file "PathAwayReceiveLog.txt" to view the data log.

#### **Viewing Remote Locations**

Once received, you will see a colored label and pointer icon appear on the map screen in the location where you last sent your location.

If the location does not appear on the map screen, you can center the map on the location by selecting the main menu option **Remote->Center Active Remote.** Or you can also go to the Remote Tracking View screen from **Screens->Remote Tracking View**, and tap and hold on the name of the Remote and choose "**Show on Map**".

By default the remote label will show an icon indicating the remote's direction of travel, and a label with the name and details about the remote. By default the label will show the name, elevation, heading, speed, and the time and date the remote data has been captured.

(Note: The date will not be displayed if it is today's date, and the speed and course will not display if the remote is stationary).

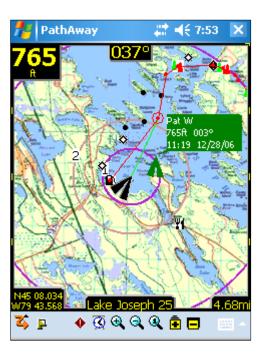

#### **Changing the Remote Item Label**

The labels for the remotes can contain a lot of information about the remote. This amount of information that appears on the map can be controlled in the **Remote->Remote Settings** dialog, under the **Map** section.

These options are explained in the reference section.

To prepare for the next section of the tutorial, turn off all the options except "Show Remote Locations", and "Show Name".

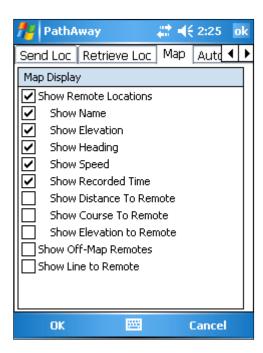

#### **View Multiple Remotes**

Most likely, you will be retrieving locations for more than one remote. To do this via SMS, is automatic since other remotes will SMS you their location with their Remote ID, and PathAway will add them to the list of remotes and display them on the map. For viewing Server-based multiple remotes, you will need to setup an account with the Tracking service. PathAway has a simple remote tracking server that you can setup at <a href="http://pathaway.com/locmanager/">http://pathaway.com/locmanager/</a>. Other

PathAway Manual Page 34 of 4 4-Apr-07

supported services are as follows:

Touratech: <a href="http://www.ttqv.com">http://www.ttqv.com</a>.TrakGPS: <a href="http://trakGPS.com">http://trakGPS.com</a>.

PathAway outputs some standard location sentences as well, so check with your tracking service for the format they require. If the format is not compatible, please contact us. The PathAway format is posted on our website, for any tracking service that desires to support PathAway format.

To view an example of multiple remotes, go back into the main menu and choose the "Remote->Remote Settings" option. Then select the "Retrieve Loc" option. Click on the "Settings" button.

The **Location Format Settings**, set the Address as <a href="http://pathaway.com/cgi-bin/locman.cgi/">http://pathaway.com/cgi-bin/locman.cgi/</a> Set the **Format** to **PathAway**, then select the '...' button. Set the Account name to "**LocManDemo**" (without the quotes).

Leave the **Password** blank. Set the Remote ID to "**Other**", and **clear the Other data field** of any text. This will get all of the available remotes.

Press **OK** until you return to the main map screen.

Select the main menu option "Remote->Retrieve Remote Locations".

#### **Monitoring Multiple Remotes**

The screen to the right shows approximately how the Remotes will appear on the Map screen. If you do not see the remotes, select the option "Remote->Show Active Remote". Then if you still are not viewing these remotes, select "Remote->Show Next Remote". Once you are viewing one, Zoom out until you can see the location of all 3. These remotes should appear within the bounds of the tutorial maps.

Now, Zoom in until only one (or none) of the remotes is visible. To monitor all of the remotes you can have PathAway automatically cycle through and center the map display on each individual remote on a time interval. To cycle the remotes, select the main menu option "Remote->Auto Center Remotes".

The default is to cycle the remotes every 10 seconds. To modify this interval, go into the "**Remote->Remote Settings**" dialog, **Auto Center** section, and change the time interval.

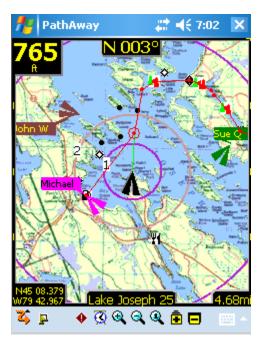

#### **Modify Remote Label Attributes**

You can see from the labels that all of the remotes are in different colors. These colors can be changed by editing the attributes of the remote. To change attributes, **tap and hold on the label**, and choose the label name in the menu, followed by **Edit Point...** This will bring up the **Remote Item Attributes** dialog.

In the **Remote Item Attributes dialog,** you can change the Text and the background color of the Remote by selecting the appropriate buttons.

You can also set a different display name for the Remote. Some Tracking servers require a long numeric id for the remote. Using this ID on the Remote label can obscure the map screen, and make identifying which remote you are viewing difficult.

In the case here, if you're editing the Remote ID "Michael J", setting the label to "Mike" will now cause the label on the screen to appear as "Mike" instead.

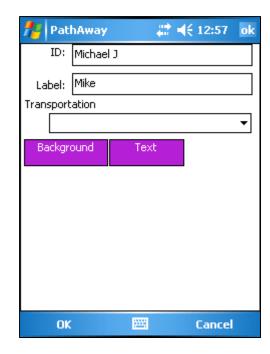

### Keeping Pace

You can use PathAway as a PACE monitor for activities such as rally racing, sport training, and time-based arrival businesses such as shipping, tour guide operations, and aviation. Essentially this feature monitors your speed and distance vs your pre-defined average speed and distance. You can even pace against a previously recorded track, or use the distance from a plotted route.

To setup for Pace Monitoring, you'll need to launch the **Preferences->Pace** dialog, set the desired pace targets, then edit the **Pace Dashboard** items to have the Pace Data show up on the screen.

The following example will show you how to setup PathAway to keep pace with an average speed of 30 miles/hr. (You can set whatever speed you would like to travel at depending on your mode of transportation)

#### **Setting up for Pace Monitoring**

First, select the main menu item **Options->Preferences**. Next select the **Pace** section. You will see a screen as it appears on the right.

From the Monitor Pace By section, choose "Average Speed" from the drop-down.

Notice the "Correction Distance" option on this screen. This option allows you to setup a "catch up" distance if you fall behind. PathAway will show the "Target Speed" on the dashboard. This "Target Speed" is the speed you must travel in order to catch up (or slow down) to your specified average speed.

Set the Correction distance to 1 mile.

Press Ok to return to the main map screen.

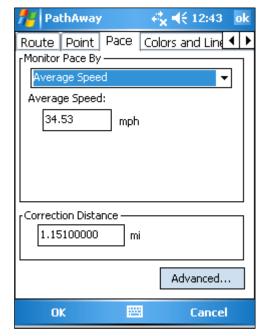

Next, setup the Dashboard to display Pace information.

To do this, tap and hold on an existing Dashboard item (like the "Latitude/Longitude setting, or any yellow

"tick" mark on the side of the screen. The **Dashboard menu** will popup.

On this menu, select the the "Pace Info >" sub menu. The options here are:

- "Speed Delta": Speed difference between your Average Speed and the preset "Average Speed". Up Arrow means you're too Slow (ie Speed Up), Down Arrow means "Too fast" (ie. Slow Down)
- "Time Delta": Time difference between your Average Speed and the preset "Average Speed". Up Arrow means you're too Slow (ie Speed Up), Down Arrow means "Too fast" (ie. Slow Down)

  - "Distance Delta": Distance ahead or behind of target position.
- "Target Speed": This is the speed you need to travel at for the fixed distance setting in order to recover to the target Average Speed.

For the tutorial, assume we are interested in the difference between our current average speed and our target average speed. So, from the Dashboard select **Speed Delta**.

Note: after you select this option the Tic mark may remain. This is because, there is no data to show, so it is pointless for the dashboard to obscure the screen. Once you start to move, the Speed Delta data will pop out of the corner of the screen.

Now, tap and hold on another Dashboard Tic mark. This time select the "Target Speed" option.

Now go out and start traveling. Connect the GPS and watch the **Speed Delta** and **Target Speed** change as you move.

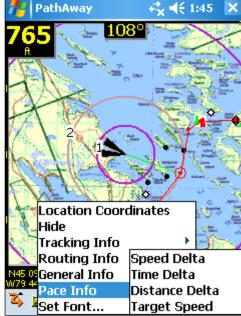

# **Terminology**

### **Dashboard**

Customizable Border around navigation map screens. Contains useful travel statistics and information. Dashboard items can be modified via **Tap and Hold** on a particular item, and selecting a new data item from the Popup menu. See **Dashboard-Context Menu**.

### **GPS**

Global Positioning System uses a series of satellites to transmit data to receivers enabling them to accurately pinpoint their location and elevation on earth. Originally developed by the U.S. Department of Defense as a military system, GPS has become a global utility. It benefits users around the world in many different applications, including air, road, marine, and rail navigation, telecommunications, emergency response, oil exploration, mining, and many more.

PathAway utilizes connections to GPS devices to provide accurate positioning data.

### **Icons**

Icons in PathAway can be created and modified by using the <u>PathAway Tools – Icon Manager</u>. Original Icons can be created from a paint program in Jpeg or BMP format and imported into your Icon database. These icons can then be used in PathAway to mark Points.

### Map Data

Map Data refers to a database containing a map. The Map Manager is used to create maps for PathAway The current version runs under Windows 95,98,2000,XP,ME or higher. Original maps can be in Jpeg, BMP, PNG, GIF, or TIF format. You can create your own maps in a Paint program, or acquire the maps through scanning, CD-ROM, or download from the Internet. You must ensure you do not violate copyright rules applied for the maps acquired. In the Map Manager you can enter the Long/Lat coordinates for the top-left and bottom right corners of the map, as well as the color depth. Gray shade, 16 color, 256 color, or 64 million colors (depending on capabilities of your device). Maps can be as large as the user desires providing there is enough memory on the handheld. Maps should be in longitude and latitude format. Meaning the actual curvature of the map is stretched onto a flat surface and all longitude and latitude lines are straight.

### **Pace**

Pace Monitoring. Monitor your current rate of speed against a pre-defined rate.

#### **Points**

Points are locations marked by the user. Each point can be identified by a name, icon, and description. The icon you choose for your point, will be displayed on the map. In PathAway, points are stored in the Points database. You make create multiple points databases to store points. To Create and Edit these databases, go to the <u>Points Dialog</u>, and select <u>Options-Edit Databases</u>.

### **Proximity**

While traveling, PathAway will display the points on the map that are in close proximity. If following a track, the distance to the closest point on the track, and the distance to the end of the track are displayed.

PathAway Manual Page 38 of 4 4-Apr-07

### **Simulate**

Simulates a route by moving the map to points along the route in sequence until the end of the route. Use the simulate to verify routes you've created, or to review tracks after they've been recorded.

### Remotes

Refers to locations acquired via Remote Tracking features. Remotes can be captured via retrieval from a Tracking Server, or directly from other devices via SMS.

### **Remote Tracking**

Remote tracking refers to monitoring the position of others. PathAway can act as a Remote Tracking Monitor by configuring it to retrieve locations from a Remote Tracking Server, or receive locations directly from other devices via SMS.

### **Routes**

Routes can be created by linking points together in a sequence. When following a route, the distance to next point, and time and distance to destination are displayed. Also, the distance and direction off of the route is shown.

### **Travel/Transportation Mode**

Define your mode of transportation, for easy searching for routes and tracks. Time Estimates can be made by the default vehicle speed or a custom speed you choose. Vehicles are currently defined PC-side.

### **Tracks**

Tracks can be created by recording GPS movement. These tracks can then be "Followed" to perform as an accurate guide for the travel.

PathAway Manual Page 39 of 4 4-Apr-07

# Reference

# **Navigation Screens**

The main screens of the program are the navigation screens used for displaying maps, and other travel and location information. The screens are all composed of a map viewing area surrounded by a customizable **dashboard**. The dashboard can also be completely removed from the view in the "**Screen**" menu. There are a number of different screens available for targeted use.. They are shown as follows:

#### **Full Screen Map View**

Utilizes most of the screen to show as large a map area as possible. Long/Lat, speed, elevation, and direction of travel are displayed. This data is the "navigation" data in the program.

In this view, by default, the dashboard shows as follows:

Upper left: Elevation Upper Middle: Course Upper Right: Speed

Bottom Left: Location, overlaid by Proximity and Alarm information.

Bottom Center: Current Time Bottom Right: Map Range

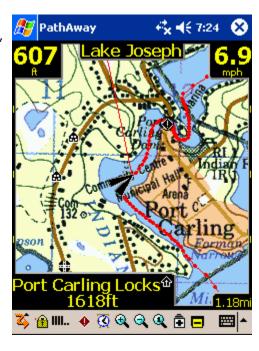

### **Tracking View**

Shows the map and navigation data. Default travel stats are related to

information specific to your current trip. Default settings are:

Upper Left: Elevation Upper Middle: Course

Upper Right and down: current, average, and maximum speed.

Left side: trip time and distance (odometer)

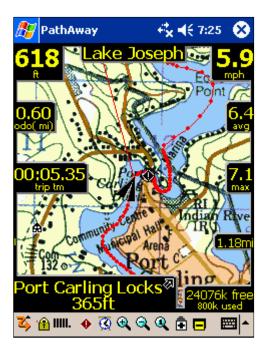

#### **Proximity View**

Shows the map and "navigation" data, plus full info for point and route proximity. Time and distance to destination, and next point on track are shown. Position off or on track is also displayed.

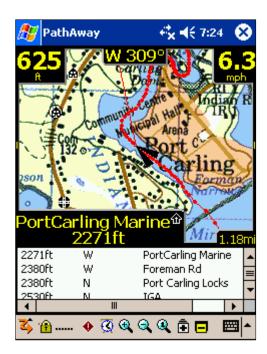

#### **Route View**

Shows the map and "navigation" data, plus full info for point proximity. As you approach a point, distance from and course to are displayed. Points in proximity are displayed by closest point.

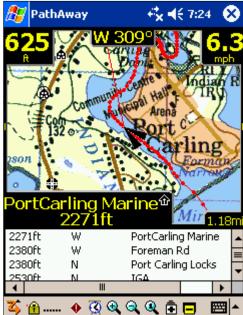

#### **Point View**

Shows the map and "navigation" data, plus access to the point/route and track databases. Useful for selecting items from the databases and displaying them on the map or placing them into a route. Details such as Position, Proximity, Elevation, Time, Leg Time, Leg Distance, and Leg Speed can also be displayed.

Tip. You can also traverse through the screens by pressing hard key 2.0

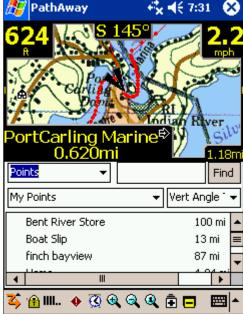

#### **Compass View**

Shows the navigation Compass and selected "navigation" data. The Compass view is customizable. The screen can display data in a "Tiled"

The Compass view is customizable. The screen can display data in a "Tiled" format, or a single Compass in full screen.

By Default, the Compass view shows the following information by default:

Top-Left: Heading Compass

Top-Right: Next Point navigation Compass

Left under heading Compass: Primary Location Coords.

Plus: Time, Date, Speed, Elevation

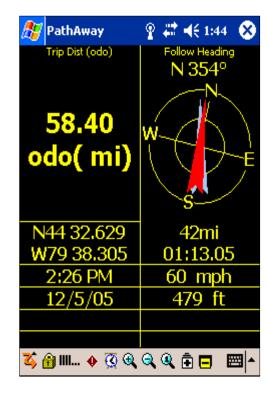

#### **GPS Sky View**

Shows a Sky view circle showing each SVID and it's relative location in the sky. Also show fix and signal strength information.

Red Symbols indicate a GPS Fix, white symbols indicate no signal, gray indicates a weak signal (no fix).

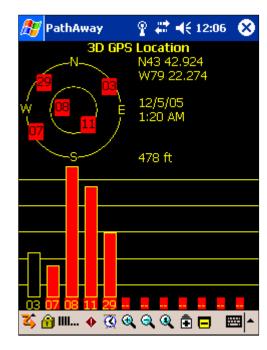

#### **Satellite Data View**

Shows Details of Satellite data. Each satellite detected is listed. Columns are as follows:

Svid: Satellite Vehicle ID. This is the identifier number for the satellite. 255=undefined.

SNR: Signal to noise ratio in Db Hz. -1 if no signal

Elevation: Elevation in nautical miles above mean sea level.

Azim: Azimuth, in Degrees (relative to TRUE Magnetic North)

E: Ephermis valid. 1 = yes, 0 = no

D: Differential Fix: 1=yes, 0=no

U: Satellite is Used in determining location.1=yes,0=no

R: Satellite is Signal Strength is Rising. 1=yes, 0=no

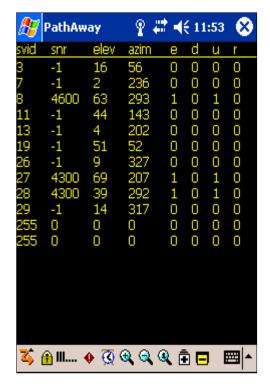

### **Remote Tracking View**

Shows the map and list of Remotes. Remotes are listed showing distance and heading to. **Tap and hold** on an item to bring up the context menu for commands to issue on the remote item.

Remote locations are locations sent to the device via SMS or from the "Remote->Retrieve Locations" command. See the tutorial section on Remote Tracking for more information.

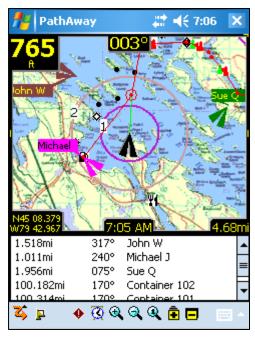

Tip. You can also traverse through the screens by pressing hard key 2.

## Navigating without Maps

PathAway works with or without maps. When used without maps, PathAway will display all points in a virtual Longitude and Latitude world. You can Zoom In and out to increase and decrease the Scale factor of your view. If you have points, routes, or Tracks defined, PathAway will display them on the screens. GPS connectivity works well with or without maps.

When the zoom buttons are not highlighted ( or ), you can increase of decrease the view range of the virtual map. In this case, The scale zoom buttons ( or ) do the same thing.

The Zoom 100% button 4 in this case will bring up a dialog allowing you to specify the desired zoom range.

## Navigating with Maps

When navigating with maps, PathAway will center the map on your current location. When not connected to GPS, you can scroll the map to view different portions.

To scroll the map, Tap down, then drag the stylus on the screen to scroll the map in the direction you want.

## Navigating with a GPS Device

PathAway supports any NMEA0183 v2.0 or higher compatible GPS device. This encompasses the majority of GPS devices on the market. Delorme  $\mathsf{Earthmate^{TM}}$ , and  $\mathsf{Tripmate^{TM}}$  proprietary protocols are also supported. A GPS is not required to use the software. A  $\mathsf{GPS}$  device can be cable or infrared. Special serial cable can be purchased from GPS device manufacturer. A handheld device serial cable adapter can also be purchased separately. Some devices may come with the required cables for connecting to your handheld device. See the section on  $\mathsf{GPS}$  Sites for information and links to get your device attached to a GPS.

Current location on map is shown by the cross-hairs in the center of the map window or with an arrow showing direction of travel. When connected to a <u>GPS</u>, direction is shown by course required to reach the next point on route.

To navigate with your own maps, you need to convert and install them into PathAway using <u>PathAway Tools - Map Manager</u>. You can acquire maps from online web mapping sites, or scan them from paper maps, use digital pictures, or get maps from CD-ROM.

In order to use maps with a GPS, you need to calibrate them to their proper geographic (longitude/latitude) coordinates. This can be done in <a href="Map Manger">Map Manger</a> by specifying the top-left and bottom-right coordinates of the map, or in PathAway using positions of known points. Refer to <a href="Calibrating Maps">Calibrating Maps</a> for more information.

Once calibrated, **PathAway** will center the map to your current location. As you move, the map is re-centered to show your position. If you are recording your track, you'll see a blue (or dark gray) line showing your line of travel on the map.

# **Main Menu**

The following menus are available from all Navigation screens. Select the PathAway main menu by pressing the Main menu toolbar icon .

| GPS Menu                 | Connect GPS Disconnect GPS Disconnect GPS Simulate GPS Pocket Mode Options Remote Screens View GPS Set Closest Route Target Configure GPS                                                                                                    |  |
|--------------------------|----------------------------------------------------------------------------------------------------|--|
| Connect/Disconnect       | Controls connection to GPS device.                                                                                                    |  |
| Simulate                 | Simulates a route by animating travel along the points of the route.                                                                                                    |  |
| Pocket Mode              | Turns off screen and locks keys but continues GPS tracking. This feature enables you to track your way while reducing battery consumption as much as possible. Locking the screen and keys allows you to put your handheld in your pocket without the worry of commands being accidentally pressed. Most handhelds will still communicate with Bluetooth GPS devices even if they're in your pocket. |  |
| Start New Trip           | Start a new trip. Options to start with a new track log, or continue current, and choose a new route to follow.                                                                                                    |  |
| End Trip                 | Clear the track log, reset odometer. Next connection will start with a new track log.                                                                                                    |  |
| Advance Route Target     | Move to the next route point to navigate to. Available when Manual Route Targeting is set. (See <a href="Preferences">Preferences</a> ->Routes)                                                                                                    |  |
| Set Closest Route Target | Reset the Route Target point to the nearest Route Point in the direction of travel. Available when Manual Route Targeting is set. (See <a href="Preferences">Preferences</a> ->Routes)                                                                                                    |  |
| Configure GPS            | Setup for GPS device. Choose device type. Confirm communications.                                                                                                    |  |

PathAway Manual Page 46 of 4 4-Apr-07

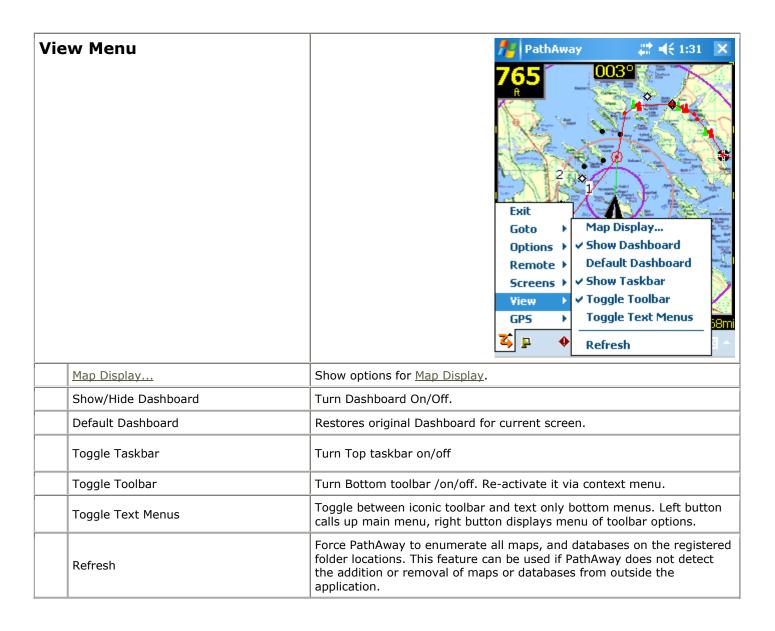

PathAway Manual Page 47 of 4 4-Apr-07

### **Screens Menu**

Options for various screen views.

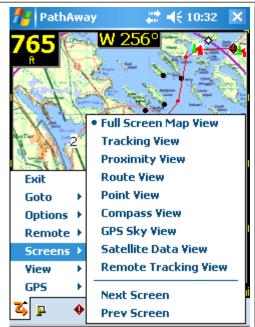

| Full Screen Map View | Shows Full Screen map view.                                |
|----------------------|------------------------------------------------------------|
| Tracking View        | Shows <u>Tracking view</u> .                               |
| Proximity View       | Shows Proximity view.                                      |
| Route View           | Shows Route View.                                          |
| Point View           | Shows Point View.                                          |
| Compass View         | Shows Compass View                                         |
| GPS Sky View         | Shows GPS Sky View                                         |
| Satellite Data View  | Shows Satellite Data View.                                 |
| Remote Tracking View | Shows Map Screen, and list of Remotes and their proximity. |

PathAway Manual Page 48 of 4 4-Apr-07

### Remote Menu

The Remote menu contains commands for sending your location, as well as retrieving remote locations of others. Others can view your location directly on their handheld or via Web server. You can also setup your handheld to retrieve the locations of others. Since PathAway can also post your location to an http tracking service, Web-based Location Monitoring servers can track locations of PathAway handhelds. We provide a web service to test and view locations sent from and to PathAway.

There are two methods for sending and retrieving locations. SMS (Simple Messaging Service) or HTTP. Both methods require that you have a wireless data handheld. SMS communications requires that the device support Microsoft MAPI Mail services. Most Phone Edition handhelds have this capability. For Http, the handhelds must include capabilities to acquire data from the internet. This includes via cellular data or WIFI. If your PDA and separate cell phone have Bluetooth capabilities, you can connect the two to access the wireless data capabilities of the Cellular device. *Note: PathAway Support does not provide technical support for obtaining data connections.* 

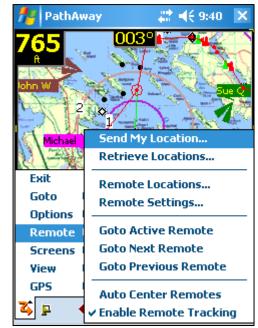

| Send My Location       | Moves location to the start or end of the active route.                                                                                                    |
|------------------------|----------------------------------------------------------------------------------------------------|
| Retrieve Locations     | Moves location to the start or end of the active recorded track.                                                                                               |
| Remote Locations       | View or modify all retrieved remote locations. See <b>Remote-&gt;Remote Locations</b> Dialog.                                                                  |
| Remote Settings        | Setup Remote Tracking, modify remote tracking map display, and user interface.                                                                                 |
| Goto Active Remote     | When multiple remotes are being tracked, there is always one remote that is the Active remote. This option will center on the remote that is currently active. |
| Goto Next Remote       | Center the map on the next remote. This remote then becomes the Active Remote.                                                                                 |
| Goto Previous Remote   | Center the map on the previous remote. This remote then becomes the Active Remote.                                                                             |
| Auto Center Remotes    | Cycles centering the map on each remote at a pre-defined time interval.                                                                                        |
| Enable Remote Tracking | Enables or disables the automatic remote send/retrieve.                                                                                                    |

PathAway Manual Page 49 of 4 4-Apr-07

| Options Menu    | Points Routes Tracks Maps Web Maps Point Databases Folders Folders Preferences Calibrate Map About PathAway                                                                                                    |  |
|-----------------|----------------------------------------------------------------------------------------------------|--|
| Points          | Management of Points. Shows list of points. Options to Create new points, delete, edit individual points, Sort, find, and go to selected points on map. Beam points to others.                                                           |  |
| Routes          | Management of Routes. Shows list of routes. Options to Create new routes, rename, delete, edit route points, duplicate, join 2 routes together. Beam route to others. Select a route to display on the map.                              |  |
| Tracks          | Management of Tracks. Shows list of recorded tracks. Options to rename, delete, edit track points, duplicate, join 2 tracks together. Beam tracks to others. Select a track to display on the map.                                       |  |
| Point Databases | Management of Points databases. You can store points in multiple databases and show/hide databases.                                                                                                    |  |
| Maps            | Management of Maps stored on the handheld or expansion card. Shows list of maps. Options to edit map location details, Display map, delete maps, beam maps to others.                                                                    |  |
| Web Maps        | Management of Downloadable Maps from the Web. Maps can be downloaded via various Web Map Servers. This option allows you to choose which service to use and whether to automatically download maps for the viewable area of the map.     |  |
| Folders         | The Folders dialog allows you to specify the file folders that PathAway uses to look for Maps, Point, Route, and Track databases.                                                                                                    |  |
| Preferences     | Settings for options such as units of display, track recording options, map display options, time estimation settings, alarm settings, and GPS configuration.                                                                            |  |
| Calibrate Map   | Adjust map location coordinates by selecting 2 known points on the map. Map location is adjusted by distances between the two points, by nudge controls, or by setting the top-left and bottom right longitude and latitude coordinates. |  |
| About PathAway  | Information about PathAway. Registration key entry.                                                                                                    |  |

PathAway Manual Page 50 of 4 4-Apr-07

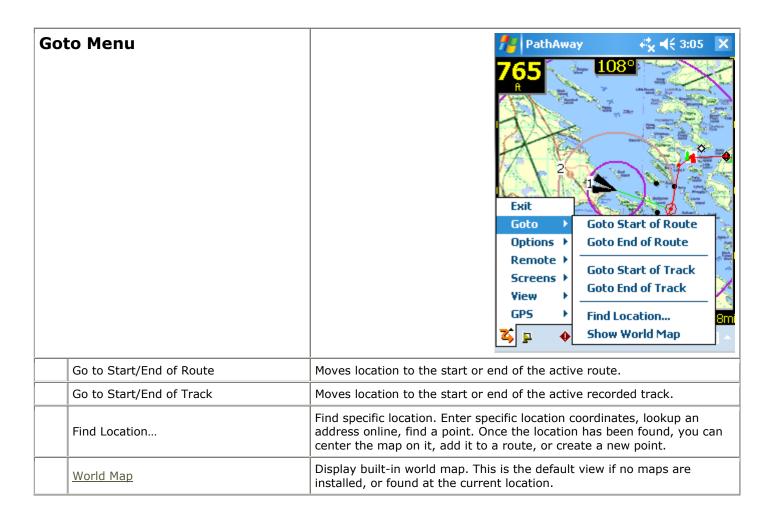

# **Context Sensitive Popup Menus**

Tapping on PathAway screen brings up a context menu depending on the item selected. Tapping on the map brings up the <u>Map Popup Context menu</u>. Tapping on a dashboard item brings up the <u>Dashboard Popup menu options</u>.

# Map Popup Menus

Tapping on the map brings up a context sensitive menu. Tapping on an existing point will display the current location coordinates, the closest point name, and a menu of options.

The following menus are activated when the map is tapped on, based on the condition. The menus are organized into multiple layers for easy navigation. The first menu is the Top Level.

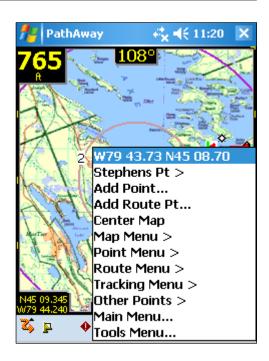

# Map Popup Menu - Top Level

| Name                              | Description                                                                                                    | Action                                                                                               |
|-----------------------------------|----------------------------------------------------------------------------------------------------|----------------------------------------------------------------------------------------------------|
| <current location=""></current>   | Displays the geographic coordinates of the selected location                                                                    | Displays a screen showing detailed information about the location, such as distance to, ETA to, etc. |
| <closest point=""> &gt;</closest> | Displays the name of the closest point, if any. Select the item to display a list of commands to operate on the selected point. | Shown when a Point is selected.                                                                      |
| Add Point                         | Adds the selected location to the Points database. Calls up Edit Point dialog for naming and selecting icon.                    | Shown when no point selected.                                                                        |
| Add Route Pt                      | Adds selected location to the route.                                                                                            | Shown when there is an Active Route, and location not on route.                                      |
| Center Map                        | Centers map at selected location.                                                                                               | For all Taps.                                                                                        |
| Map Menu >                        | Display the commands available on the current map. Includes repositioning, zoom, rotate, and other map selection                | Shown always.                                                                                        |

PathAway Manual Page 52 of 4 4-Apr-07

| Point Menu >    | Display the commands related to points on the map. Includes Add Point, add to route, and measuring distance between points. | Shown always. |
|-----------------|----------------------------------------------------------------------------------------------------|---------------|
| Route Menu >    | Display the Routing commands available.                                                                                     | Shown always. |
| Tracking Menu > | Display the Tracking options available.                                                                                     | Shown always. |
| Other Points >  | Displays list of other points in the proximity of the selected area.                                                        | Shown always. |
| Main Menu       | Displays the Main menu                                                                                                    | Shown always. |
| Tools Menu      | Displays the Tools menu                                                                                                    | Shown always. |

# Map Popup Menu->closest point

Contains location sensitive options for the currently selected point. Show details of point, edit the point, or delete it.

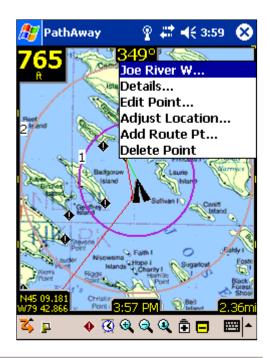

| Name            | Description                                                                                       | Action                                                                           |
|-----------------|---------------------------------------------------------------------------------------------------|----------------------------------------------------------------------------------|
| Details         | Displays a screen showing detailed information about the point, such as distance to, ETA to, etc. |                                                                                  |
| Edit Point      | Displays the Point Edit dialog for the selected point.                                            | Shown when a Point is selected.                                                  |
| Show Picture    | Displays the picture associated with the selected point                                           | Shown when a Point with an associated picture attached is selected.              |
| Play Audio      | Plays the associated audio attached to the selected point.                                        | Shown when a point is selected that has an associated sound clip attached to it. |
| Adjust Location | Allows adjusting the location of the selected point by tapping it's proper position on the map.   | Shown when a Point is selected.                                                  |

PathAway Manual Page 53 of 4 4-Apr-07

| Delete Point | Deletes the selected point from the Points database. | Shown when a Point is selected. |
|--------------|------------------------------------------------------|---------------------------------|
|              |                                                      |                                 |

# Map Popup Menu->Map Menu >

Contains location sensitive options for maps, such as zooming, repositioning map, and choosing maps within the boundaries of the location selected.

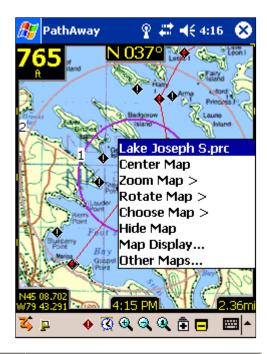

| Name                       | Description                                                                                                    | Action        |
|----------------------------|----------------------------------------------------------------------------------------------------|---------------|
| <closest map=""></closest> | Displays the name of the current map, if any                                                                                                 | none          |
| Center Map                 | Centers map at selected location.                                                                                                    | For all Taps. |
| Zoom Map >                 | Menu options for zooming in and out of maps                                                                                                  | For all Taps. |
| Rotate Map >               | Map Rotation menu options                                                                                                    | For all Taps. |
| Show/Hide Map              | Remove the map from the screen or show the current map if it has been hidden                                                                 |               |
| Choose Map >               | Go to the Maps dialog to choose other maps not within the bounds of the selected area. Same as selecting the main menu <b>Options - Maps</b> |               |
| Map Display                | Brings up Map Display Preferences Dialog.                                                                                                    |               |
| Other Maps                 | Brings up list of all available Maps                                                                                                    |               |

PathAway Manual Page 54 of 4 4-Apr-07

# Map Popup Menu->Map Menu->Zoom Map

Contains zooming options for maps,

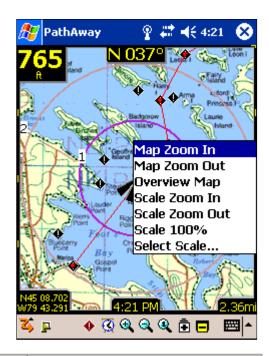

| Name                       | Description                                                                | Action        |
|----------------------------|----------------------------------------------------------------------------|---------------|
| <closest map=""></closest> | Displays the name of the current map, if any                               | none          |
| Map Zoom In                | Zooms into the next map under the selected location.                       | For all Taps. |
| Map Zoom Out               | Center map and Zoom out to the wider area map.                             | For all Taps. |
| Overview Map               | Displays the overview map.                                                 |               |
| Scale Zoom In              | Expands the pixels of the current map to show a close up view of the area. |               |
| Scale Zoom Out             | Shrinks the pixels of the current map to show a wider view of the area.    |               |
| Scale 100%                 | Draws the map in its original scale.                                       |               |
|                            |                                                                            |               |

PathAway Manual Page 55 of 4 4-Apr-07

# Map Popup Menu->Map Menu->Rotate Map

Contains rotation options for maps.

Note, if the Preferences are set to Auto Rotate, then the map will automatically rotate upon the next location movement.

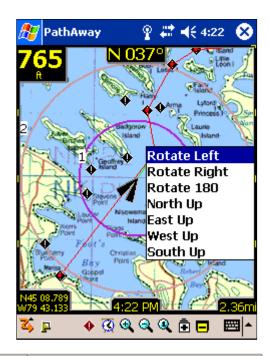

| Name                       | Description                                  | Action |
|----------------------------|----------------------------------------------|--------|
| <closest map=""></closest> | Displays the name of the current map, if any | none   |
| Rotate Left                | Rotates the map 90 degrees to the left       |        |
| Rotate Right               | Rotates the map 90 degrees to the right      |        |
| Rotate 180                 | Rotates the map 180 degrees                  |        |
| North Up                   | Rotates the map so North is facing up        |        |
| East Up                    | Rotates the map so East is facing up         |        |
| West Up                    | Rotates the map so West is facing up         |        |
| South Up                   | Rotates the map so South is facing up        |        |

PathAway Manual Page 56 of 4 4-Apr-07

### Map Popup Menu->Map Menu->Choose Map >

Shows all the maps that fall within the current location. Maps are ordered from highest range to lowest in relation to the current map. The (\*) indicates the current map.

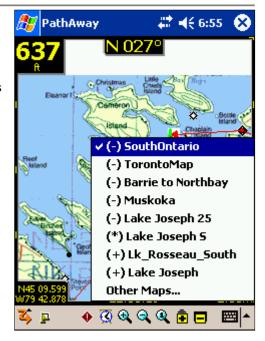

| Name                    | Description                          | Action |
|-------------------------|--------------------------------------|--------|
| (+) <map name=""></map> | Name of Map available to Zoom Into   |        |
| (-) <map name=""></map> | Name of Map available to Zoom out to |        |
| Other Maps              | Displays the Maps dialog.            |        |
|                         |                                      |        |

# Map Popup Menu->Route Menu >

Shows the Routing options available at the current location. If a Route Point is under the location clicked on, then options for this point are shown.

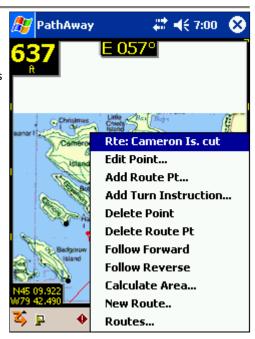

| Name | Description | Action |
|------|-------------|--------|
|------|-------------|--------|

| <route name=""></route> | Displays the name of the current route, if any                                                                                                    |                                                                 |
|-------------------------|----------------------------------------------------------------------------------------------------|-----------------------------------------------------------------|
| Edit                    | Displays the Point Edit dialog for the selected route point.                                                                                                    | Route Point selected.                                           |
| Add Route Pt            | Adds selected location to the route.                                                                                                    | Shown when there is an Active Route, and location not on route. |
| Add Turn Instruction    | Adds the selected location to the route and flags it as a Turn point.  Note the "Intersection" icon is the indicator of a Turn.                                                                            | Shown when there is an Active Route, and location not on route. |
| Delete fm Route         | Removes the specific point selected from the active route. Point remains in point database if there already.                                                                                               | Route Point selected.                                           |
| Follow Forward          | Activate the selected Route to follow from the start.                                                                                                    |                                                                 |
| Follow Reverse          | Activate the selected Route to follow in reverse order starting at end point of the route                                                                                                    |                                                                 |
| Calculate Area          | Calculates the area bounded by the active route. The last point will be connected to the first point via straight line. Note, the calculation will be incorrect if the track lines intersect at any point. | Shown when a route is being followed.                           |
| New Route               | Create a new route                                                                                                    | Brings up the <b>New Route</b> dialog                           |
| Routes                  | Go to the Routes dialog to choose other Routes. Same as selecting the main menu <b>Options - Routes</b>                                                                                                    |                                                                 |

# Map Popup Menu->Other Points>

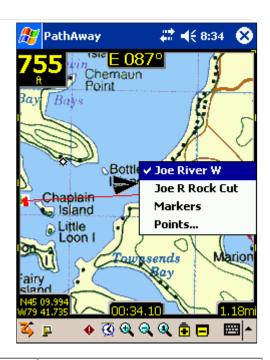

| Name                         | Description                                                                            | Action                                                                                               |
|------------------------------|----------------------------------------------------------------------------------------|----------------------------------------------------------------------------------------------------|
| <points list=""></points>    | Displays a list of points found in the geographic coordinates of the selected location | Displays a screen showing detailed information about the location, such as distance to, ETA to, etc. |
| <closest point=""></closest> | Displays the name of the closest point, if any                                         | Displays a screen showing detailed information about the point, such as                              |

PathAway Manual Page 58 of 4 4-Apr-07

|                      |                                                                                                    | distance to, ETA to, etc.                                       |
|----------------------|----------------------------------------------------------------------------------------------------|-----------------------------------------------------------------|
| Add Point            | Adds the selected location to the Points database. Calls up Edit Point dialog for naming and selecting icon.                                                            | No point selected.                                              |
| Add Route Pt         | Adds selected location to the route.                                                                                                    | Shown when there is an Active Route, and location not on route. |
| Add Turn Instruction | Adds the selected location to the route and flags it as a Turn point.  Note the "Intersection" icon is the indicator of a Turn.                                         | Shown when there is an Active Route, and location not on route. |
| Edit                 | Displays the Point Edit dialog for the selected point.                                                                                                    | Point selected.                                                 |
| Adjust Location      | Allows adjusting the location of the selected point by tapping it's proper position on the map.                                                                         | Point selected.                                                 |
| Delete Point         | Deletes the selected point from the Points database.                                                                                                    | Point selected.                                                 |
| Points               | Go to the Points dialog to choose other Routes. Same as selecting the main menu <b>Options - Points</b>                                                                 |                                                                 |
| Measure              | Measure Distance between 2 points. You can measure distance between the current point and the selected point, or select any two points to measure the distance between. |                                                                 |

# Map Popup Menu->Tracking Menu >

Shows the options available at the current location for the Active Track Log. If a Track Log Point is under the location clicked on, then options for this point are shown, otherwise, only options for the Active Track log are shown.

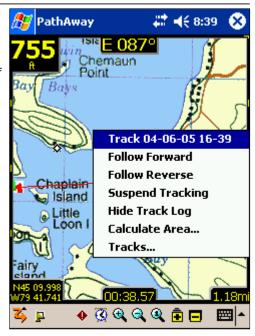

| Name                                | Description                                                                               | Action                            |
|-------------------------------------|-------------------------------------------------------------------------------------------|-----------------------------------|
| <current log="" track=""></current> | Displays the name of the current track log.                                               |                                   |
| Follow Forward                      | Activate the selected Route to follow from the start.                                     | Shown when a track log is active. |
| Follow Reverse                      | Activate the selected Route to follow in reverse order starting at end point of the route | Shown when a track log is active. |
| Suspend/Resume<br>Tracking          | Suspends or Resumes recording positions to the current track log.                         | Always shown.                     |

PathAway Manual Page 59 of 4 4-Apr-07

| Show/Hide Track Log | Shows or hides the current track log on the map                                                                                                    | Always shown.                     |
|---------------------|----------------------------------------------------------------------------------------------------|-----------------------------------|
| Calculate Area      | Calculates the area bounded by the active track. The last point will be connected to the first point via straight line. Note, the calculation will be incorrect if the track lines intersect at any point. | Shown when a track log is active. |
| Tracks              | Go to the Tracks dialog to choose other Tracks. Same as selecting the main menu <b>Options - Tracks</b>                                                                                                    | Always shown.                     |
|                     |                                                                                                    |                                   |

PathAway Manual Page 60 of 4 4-Apr-07

### **Dashboard Context Menus**

Customizable Dashboard Options allow you to see the information you are most interested in. Each of the PathAway screens can be customized differently. This allows you to quickly change to a view most appropriate for navigating.

Tapping on a Dashboard item allows you to have different information displayed at the dash location tapped on. If no information is selected for a Dashboard, or there is no information available, then a small bar is displayed. Clicking on the bar will also bring up the Dashboard menu.

The following describes the Dashboard menu Options.

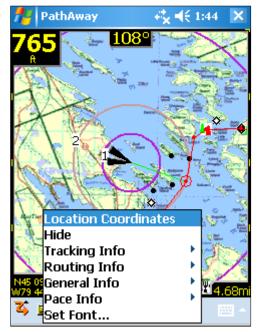

| Name     | Description                                                                         |
|----------|-------------------------------------------------------------------------------------|
| Hide     | Removes the currently selected info from the selected Dashboard.                    |
| Set Font | Set the primary font for the currently selected item. Brings up the Set Font Dialog |

PathAway Manual Page 61 of 4 4-Apr-07

## **Dashboard Item - Set Font Dialog**

Dashboard items all consist of 2 potential lines. Set the font size desired for the Top and bottom lines of the selected dashboard item.

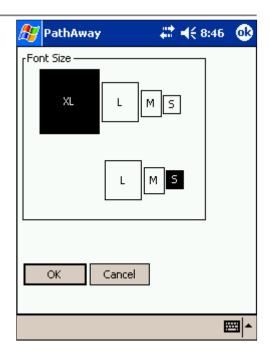

# **Dashboard Tracking Info**

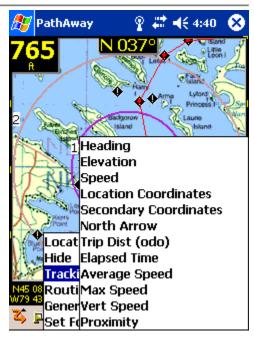

| Heading               | Shows current Heading (course) direction.                                                 |
|-----------------------|-------------------------------------------------------------------------------------------|
| Elevation             | Shows current Elevation.                                                                  |
| Speed                 | Shows current rate of speed.                                                              |
| Location Coordinates  | Shows current position in the Primary Coordinate setting. (Options->Preferences->Coords)  |
| Secondary Coordinates | Shows current position in the Secondary Coordinate setting (Options->Preferences->Coords) |

PathAway Manual Page 62 of 4 4-Apr-07

| North Arrow     | Displays a compass showing N,S,W,E and a North Arrow.        |
|-----------------|--------------------------------------------------------------|
| Trip Dist (odo) | Distance traveled since start of Trip (first GPS fix).       |
| Elapsed Time    | Elapsed time in minutes since start of Trip (first GPS fix). |
| Average Speed   | Average speed since start of trip.                           |
| Max Speed       | Maximum speed obtained.                                      |
| Vert Speed      | Displays the vertical rate of climb or descent.              |
| Proximity       | Displays the proximity information to the closest point.     |

## **Dashboard - Routing Info**

Displays information regarding the current Route being followed. These items are only valid if following a route.

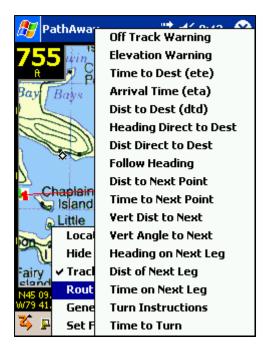

| Off Track Warning      | Displays distance and position off the route track.                                                                    |
|------------------------|----------------------------------------------------------------------------------------------------|
| Elevation Warning      | Displays distance and position from the elevation recorded at the current route position in the active route database. |
| Time to Dest (ete)     | Estimated amount of time to reach destination.                                                                         |
| Arrival Time (eta)     | Estimated time of Arrival at destination.                                                                              |
| Dist to Dest (dtd)     | Distance to destination along route.                                                                                   |
| Heading Direct to Dest | Displays the heading direct to the route destination point.                                                            |
| Dist Direct to Dest    | Displays the straight line distance direct to the route destination point.                                             |
| Follow Heading         | Follow this course to reach next leg point.                                                                            |
| Dist to Next Point     | Distance to next route leg point.                                                                                      |
| Time to Next Point     | Estimated time to reach next leg point.                                                                                |
| Vert Dist to Next      | Displays the vertical distance in elevation units to the next point on the route.                                      |
| Vert Angle to Next     | Displays the vertical angle to the next point as expressed in degrees                                                  |
|                        |                                                                                                    |

PathAway Manual Page 63 of 4 4-Apr-07

| Heading on Next Leg | Heading to follow after next point in route is reached.                                        |
|---------------------|------------------------------------------------------------------------------------------------|
| Dist of Next Leg    | Distance to next leg point after next point.                                                   |
| Time on Next Leg    | Estimated time on next leg point.                                                              |
| Turn Instructions   | Display Right-Left turn instructions. Activates when next point is defined as an Intersection. |
| Time to Turn        | Estimated time to reach next turn.                                                             |

### **Dashboard - General Info**

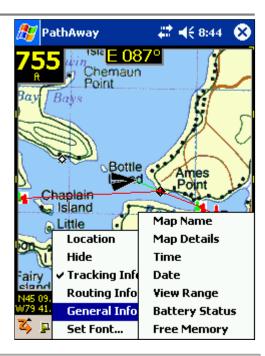

| Map Name       | Displays the current map name                                                                                               |
|----------------|----------------------------------------------------------------------------------------------------|
| Map Details    | Displays the current map name, projection and datum type                                                                    |
| Time           | Current Time. Displays time from the Handheld, when not connected to GPS. GPS UTC + time zone offset when connected to GPS. |
| Date           | Displays the current date                                                                                                   |
| View Range     | Map View range distance. Horizontal distance from left to right side of screen.                                             |
| Battery Status | Battery charge status expressed as a percentage %.                                                                          |
| Free Memory    | Displays the amount of available memory.                                                                                    |

PathAway Manual Page 64 of 4 4-Apr-07

### **Dashboard - Pace Info**

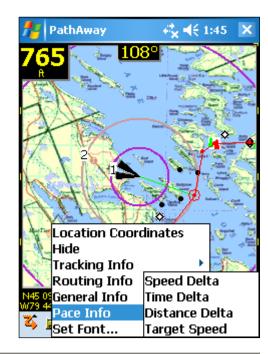

| Speed Delta    | Displays difference between the target speed and the actual speed. A down arrow indicates you are ahead of the target speed and should slow down. An up arrow indicates you are behind and should speed up.                                                                                                    |
|----------------|----------------------------------------------------------------------------------------------------|
| Time Delta     | Displays how much time you are ahead or behind the target time. A down arrow indicates you are ahead of the target time, Up arrow indicates you are behind.                                                                                                    |
| Distance Delta | Displays how far you are ahead or behind the target distance. A down arrow indicates you are ahead of the target distance. Up arrow indicates you are behind.                                                                                                    |
| Target Speed   | Displays a speed you should travel for the specified correction distance, in order to catch up to the target time. For example, if you have set the correction distance to 5 km, then the target speed will show the speed you need to travel at in order to catch up (or fall back into) the target pace you have set. |

# **Customizing Screens**

All of the screens contain a customizable dashboard. Each screen has a dashboard setup associated with it. Here is how to customize the dashboard.

To Hide the Dashboard, choose the main menu select **View,** then **Hide Dashboard**. The screen will look similar to the this:

Hide the Dashboard for large screen map viewing

Choose the **View** menu option **Show Dashboard** to turn the dashboard back on.

PathAway Manual Page 65 of 4 4-Apr-07

You can also utilize the entire full view of the screen by turning the Top Toolbar off by selecting the **View** menu and choosing **Hide Toolbar**.

To adjust individual dashboard items, simply **Tap and Hold** the item you would like to customize. The <u>Dashboard Options menu</u> will appear showing the currently selected item and the options to available to set for the dashboard.

When there is no active information available for a dashboard control item, or the dashboard item is hidden, only a bar will be displayed. Clicking on one of the bars will bring up the dashboard menu.

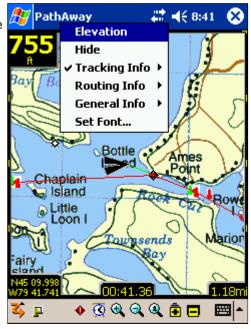

PathAway Manual Page 66 of 4 4-Apr-07

## **Toolbar Buttons**

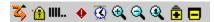

The top of the screen contains a set of tools designed for quick access to the most common functions.

### **Toolbar:**

| Main Menu Bar. Press to bring up the <b>Main Menu</b> . Turns to hourglass when drawing screen.                                                                                                    |
|----------------------------------------------------------------------------------------------------|
| <b>Connect/Disconnect GPS</b> . When connected to GPS, turns to a Lock icon when a GPS fix is obtained. Vertical bars shows # of satellites fixed on. Short dots indicate # of satellites in view.                                   |
| Add Point at location.                                                                                                    |
| Toggle proximity alarm on/off.                                                                                                    |
| Scale Zoom into current map by expanding the map.                                                                                                    |
| Scale Zoom Out of the current map by shrinking the map.                                                                                                    |
| Restore the map to <b>100% view</b> . No Scaling is done for this view. If there is no active map, this button will bring up a dialog allowing you to specify the desired zoom range.                                                |
| <b>Map Zoom Out - no Map</b> . There is no map available to Zoom out to. Pressing this button will go to the virtual map view where no map is shown on the screen. If there is no active map, this button performs a Scale Zoom Out. |
| <b>Map Zoom In</b> - no Map. There is no map available to Zoom In to. Pressing this button will go to the virtual map view where no map is shown on the screen. If there is no active map, this button performs a Scale Zoom Out.    |
| <b>Map Zoom Out</b> - to another Map. When the Map Zoom Out button is highlighted, it means there is a lower resolution map at the current location. Pressing this button, will show this map on the screen.                         |
| <b>Map Zoom In</b> - to another Map. When the Map Zoom In button is highlighted, it means there is a higher resolution map at the current location. Pressing this button, will show this map on the screen.                          |
|                                                                                                    |

Please note, moving between stacked maps should not be confused with map scaling where you zoom into or out of a single map by expanding or shrinking the map. Map zoom moves between layers of maps of different resolutions. Scale zoom expands or shrinks the current map.

# Toolbar Text Menu

When text menus are used, the Tools menu contains the items that would appear on the Toolbar. Additionally, the Tools menu has options for setting the directional keys, so you can select items on the screen without the need for a stylus.

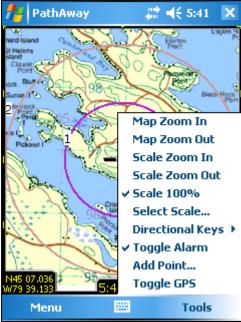

| Toggle GPS         | <b>P</b>   | Toggles the GPS on and off. In order to view the GPS state, you can select a dashboard item and set it to Tracking->GPS Status to show the connection state and signal strength indicators.                                                                                                    |  |
|--------------------|------------|----------------------------------------------------------------------------------------------------|--|
| Add Point          | •          | Add Point at location.                                                                                                    |  |
| Toggle Alarm       | <b>(2)</b> | Toggle all alarms on/off.                                                                                                    |  |
| Directional Keys > |            | Options for Directional hard keys.                                                                                                    |  |
| Select Scale       |            | Dialog allowing you to specify the desired zoom range.                                                                                                    |  |
| Scale 100%         | Q          | Restore the map to <b>100% view</b> . No Scaling is done for this view.                                                                                                    |  |
| Scale Zoom Out     | e,         | Scale Zoom Out of the current map by shrinking the map.                                                                                                    |  |
| Scale Zoom In      | €,         | Scale Zoom into current map by expanding the map.                                                                                                    |  |
| Map Zoom Out       | =          | Zoom Out to another Map. When the Map Zoom Out is checked, it means there is a lower resolution map at the current location. Pressing this button, will show this map on the screen. If unchecked, then the view will zoom out to the virtual map view where no map is shown on the screen. If there is no active map, this button performs a Scale Zoom Out.          |  |
| Map Zoom In        | Ē          | Zoom In to another Map. When the Map Zoom In button is highlighted, it means there is a higher resolution map at the current location. Pressing this button, will show this map on the screen. If unchecked, then the view will zoom out to the virtual map view where no map is shown on the screen. If there is no active map, this button performs a Scale Zoom In. |  |

PathAway Manual Page 68 of 4 4-Apr-07

# Toolbar Text Menu->Directional Keys

These menu options allow you to set the operations of the directional hard keys. This provides an optional interface for interacting with the screen when the stylus cannot be used.

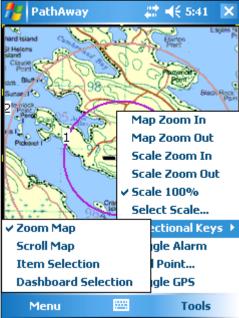

| Zoom Map            | Up and Down buttons perform Map Zoom In/Out<br>Left and Right Buttons perform Scale Zoom In/Out.                                                                                         |
|---------------------|----------------------------------------------------------------------------------------------------|
| Scroll Map          | Scroll the map using the directional keys.                                                                                                    |
| Item Selection      | A pointer is shown on the screen, which will allow you to point to a location on the map and select it with the Center button. This will invoke the Popup Context menu on that location. |
| Dashboard Selection | Move around highlighting the Dashboard areas. Press the Center button to bring up the Dashboard popup menu on that item.                                                                 |

PathAway Manual Page 69 of 4 4-Apr-07

# Hard Key Assignments- 4 Button Devices

| Hard key     | Hard key | Navigation<br>Hard keys | Hard key<br>3 | Hard key<br>4 |
|--------------|----------|-------------------------|---------------|---------------|
| Add          | Cvcle    | Zoom                    | Databases     | Connect/      |
|              | - ,      |                         | Databases     |               |
| Point and OK | Screen   | In/Out                  |               | Disconnect    |
| button       | Views    |                         |               | GPS           |
| 00 (D) 00    |          |                         |               |               |

To override or disable the functions of these keys, go to the **Preferences-Hard Keys** dialog.

# Hard Key Assignments- 2 Button Devices

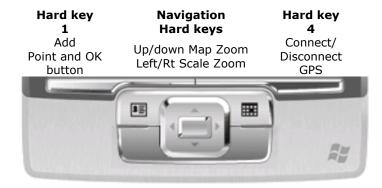

To override or disable the functions of these keys, go to the **Preferences-Hard Keys** dialog.

Note some hard keys can also be used to press OK from a dialog. New Trip Dialog OK key = Connect GPS hard key. Edit Point OK key = Add Point button.

# **Dialogs**

### **GPS Menu**

Options from the GPS menu bar.

### **Start New Trip...**

For selecting route and track recording log before beginning a trip. This dialog requires that you have previously defined or recorded the routes or points you are going to use for navigation.

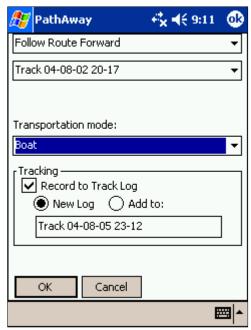

**Follow Track Forward or Follow Track Reverse:** Select the route to follow from the list of previously created routes and recorded tracks.

**Navigate to Point**: Select a single point to navigate to. Selecting this option will bring up the **Point Selection** Dialog. Here you select the point to navigate to. Single Point navigation differs from Route database navigation in that only a single point is routed to. The Route line will appear on the map directing you to straight to this point.

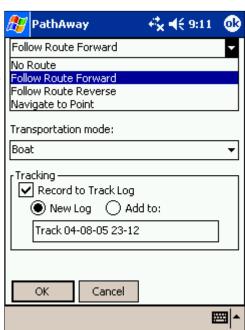

**Transportation Mode**: Select the transportation mode type. This enables you to easily identify trips of common type

**Record to Track Log:** Turn on or off track recording. Choose to create a new track log, or to add to the current track database. If you choose new track, then all travel stats will be reset. I.e.. Odometer, travel time etc.

**Tip:** This dialog is launched when you first connect to the GPS. If you've connected using **hard key 4** , you can quickly accept the defaults (Follow last route, and record a new track), by pressing **hard key 4** again to begin tracking with GPS.

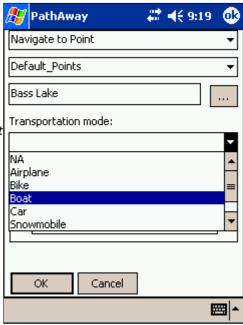

### **GPS Configure Dialog**

Setup for GPS device. Watch GPS input stream to ensure communications is working properly.

#### **GPS Configure->Device**

#### **Device Protocol:**

This is the method that your GPS device uses for communicating with other devices. Choose your type of GPS device, or specify it's communications protocol.

NMEA is the most common protocol for serial communications in use today. NMEA stands for National Marine Electronics Association. PathAway supports version 2.0 or higher of NMEA-0183. Check your device for specifications on interfacing with other devices. Some devices have multiple interfaces that can be set. Ensure that NMEA is set as the active communications interface.

**Port:** Choose the port your GPS is connected to. Most common connection via cable is COM1. This is the same port you attach a cable or cradle to sync your handheld with your PC. For Bluetooth GPS devices, the COM port number

varies across different Handheld devices. Most will display the name "Bluetooth" beside the COM port number associated with it. See our FAQs on the <a href="PathAway forum">PathAway forum</a> for the most up-to-date information on specific GPS device configurations. For information on how to configure cables to connect your GPS device to your PDA, see the links in the GPS Sites page.

**Auto Detect**: If you're unsure of the specific Port and Baud rate, select **Auto Detect**, then press the **Connect** button. This will cycle through all of the ports and baud rates available and attempt to connect to a GPS stream based on the selected protocol. Once a match is found, the auto detect will display the settings being used. You should note these settings for future reference.

**Baud Rate:** The Baud rate is the speed in, bits per second, which data is transferred from the GPS device. Some devices have a fixed baud rate, others can be selected on the GPS device itself. Ensure that your baud rate on your GPS matches the selected baud rate here. Check your GPS device manual for information on proper baud rate settings.

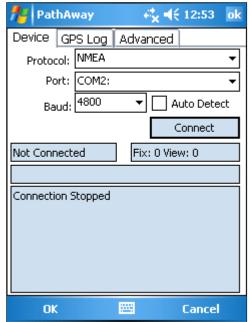

Note: The most common baud rate for most GPS devices is 4800 BPS. Next is 9600, followed by 57,600.

**Connect**: Begins communicating with GPS device. If communications are working properly, you should see a stream of GPS information on the screen. When a "FIX" of your current position has been determined, then the current longitude and latitude position will be displayed, along with type of fix, number of satellites used for the fix, and total number of satellites in view.

## **GPS Configure->GPS Log Dialog**

This section is used for debugging GPS communications.

**Record GPS Data to Log File:** Checking this flag will record the GPS communications stream to a log file.

**Settings** button: Control the type and amount of data that gets recorded to the log file.

**Erase Log File** button: Clears the log file of all existing data.

**Max File Size**: Sets the file size limit of the log file. Once this size has been exceeded, no further data will be recorded to it. Enter 0 for an unlimited file size.

Note: Unlimited will record until the system is out of memory, so it is recommended to impose a limit.

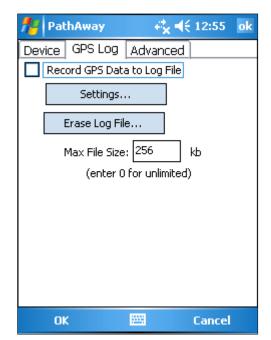

#### **GPS Configure->Advanced GPS Options**

The advanced options are settings that are uncommon to most GPS device configurations. Only adjust these settings if you are having problems communicating with the GPS, or the specs for your GPS require it.

**Elevation Correction**: Elevation correction allows you to set an amount to adjust the Elevation reported by the GPS. Some GPS devices report the Elevation. Options are:

Sirf GGA Altitude Correction: NMEA rules say, elevation in \$GPGGA is either uncorrected ellipsoidal(WGS84) elevation, or if a correction table is included with the GPS Receiver, then the corrected (near geoidal) elevation is given, plus, right behind, the value is noted, by which this corrected elevation differs from the ellipsoidal (WGS84) altitude. But some SIRF II chipset devices do not stick to this rule. They give the uncorrected ellipsoidal elevation as altitude plus the correction value right behind. So using a sirf II chipset may end up with a wrong elevation constantly.

I.E. elevation reported is 707.7 meters, actual elevation (seen from DEM or MAP or other receivers) is 649 meters, correction value is 48.0 meters:

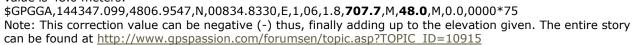

- Add/Subtract fixed Elevation value: This option simply adds or subtracts the specified elevation value to the recorded elevation from the GPS receiver. Use this option in cases where the elevation data is off by a fixed estimated amount and there is no correction value provided. Enter a '-' sign for negative numbers.

**Timer Comm:** PathAway can communicate with the GPS via a **Timer** or on an **Interrupt**. Interrupt method is preferable if it works for your GPS device. If you have been encountering difficulties with GPS connectivity, you can set PathAway to use the "Timer-Based Communications" as in Version 2. To set "Timer-Based Communications": turn ON the setting for "Timer Comm". This will set the program to communicate on a timer rather than the new Interrupt based communications.

**Disconnect if no response after X seconds**: If the GPS receiver is not responding, turning this option on and setting the timeout value will cause the program to disconnect from the GPS if there is no response from it within the specified time period. With this option off, PathAway will continue to monitor the GPS for data.

**Parity, Bits, Stop bits:** Serial communications settings. Most devices use N,8,1. Check your GPS manual for proper settings.

**Buffer**: This is the Communications Buffer Size in kilobytes. It may be necessary to increase this value for some receivers that send data at high baud rates. Ie. 57600 plus.

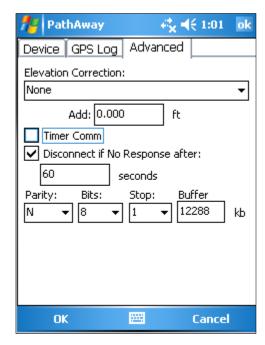

## View Menu Dialogs

## **Map Display Options**

Control what layers are displayed on the maps.

**Show Maps:** Display maps on the navigation screen. When not selected, navigation can be done by the virtual map, which will still place your recorded points on the screen based on the current zoom factor.

**Auto Select Maps:** When Show Maps is selected, this option will automatically switch maps, when the position is no longer over the current map. When this option is checked, the zoom to No Map feature is not available if there is at least one map at the current location.

**Auto Zoom when connected:** With this option on, the map of the highest detail will automatically be chosen while connected to the GPS.

**User Gray for 4-bit maps:** For color devices only. If you have created or acquired 16 color (4-bit) maps, they can be displayed in either 16 colors, or gray scale.

**Scale Maps for zoom**: Enable map scaling. With this feature on, PathAway enables scaling of maps for scale zoom in and out .

**Track Up Always:** Rotate the display of the map so the direction of travel is always pointing towards the top of the screen. Map rotates in 90 degree increments

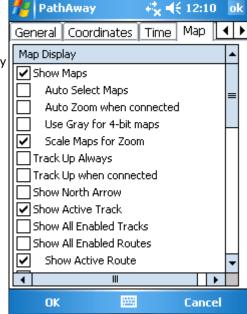

**Track Up when Connected:** Operates when there is a GPS Fix only. Rotate the display of the map so the direction of travel is always pointing towards the top of the screen. Map rotates in 90 degree increments.

**Show Active Tracks:** Show the currently active track log line. For color devices, the log is shown in blue. For gray-scale devices, the track log is gray and identifiable by the points that connect the lines.

**Show All Enabled Tracks:** Display all the available tracks on the device. This feature may cause the screen to draw quite slowly, depending on the number of tracks in memory. This feature is useful to see all the tracks you've traveled on. To select a track to follow, tap on one of the track points and select Follow Forward, or Follow Reverse from the **Tracks Menu** > Popup.

**Show All Enabled Routes:** Display all the available routes on the device. This feature is useful to see all the routes you've created. To select a route to follow, tap on one of the points in the Route and select Follow Forward, or Follow Reverse from the **Route Menu >** Popup.

**Show Active Route:** Show/Hide the track line of the active route being followed.

**Line to next point:** Show/Hide the line from the current location to the next point.

**Line to next turn:** Show/Hide the line from the current location to the next turn point.

**Circle next point:** Show/Hide the circle showing the Route Target Proximity Radius around the target point. See <u>Preferences-Routes</u> for more info.

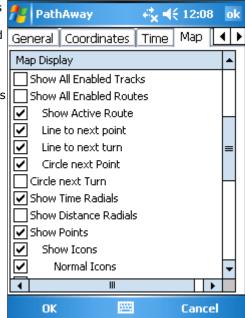

**Circle next turn:** Show/Hide the circle showing the Route Target Proximity Radius around the next turn.. See <u>Preferences-Routes</u> for more info.

**Show Time Radials:** Shows circle on map indicating the time it will take to travel to locations on the map. Configurable in the **Options->Preferences->Time** dialog.

**Show Distance Radials:** Shows circle on map indicating the distances to locations on the map.

**Show Points:** Show the recorded point icons and/or labels on the map screen.

**Show Icons:** Show the point icons. When you zoom out you can specify the threshold when the icons are not to be displayed. This is useful to avoid screen clutter when viewing wide areas. Icons can be displayed in **Normal**, or double (**large**) size.

**Show Text Labels:** Show the point text labels. When you zoom out you can specify the threshold when the text is not to be displayed. This is useful to avoid screen clutter when viewing wide areas.

**Highlight Closest Point:** Show label, distance to, and pointer to the closest point in proximity. You can specify to show the point name (label), distance from current location, and heading from the current location.

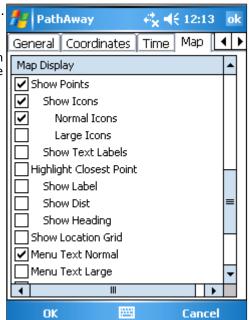

**Menu Text Normal/Large Text:** Global setting to display normal or large text for popup menus. The large text option is useful for arms length viewing, and finger selection.

Show Dashboard: Show or hide the Dashboard

**Show Location Grid:** Show or hide the horizontal and vertical grid lines on the map. Grid lines are show in longitude and latitude increments.

**Normal/Small/Large Text:** Global setting to show text in different sizes. When large text is selected, each font on the dashboard is expanded by one size. When small text is selected, each font is reduced by one size.

**Show Toolbar**: Show or hide the toolbar on the main screens.

**Show Text Menus**: Shows text menus instead of iconic toolbar. Useful for one-handed operation using the command buttons instead of a stylus.

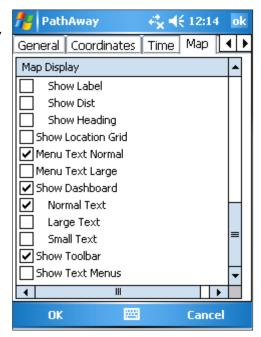

## Options Menu Dialogs

## **Options->Routes**

Route management dialog. Lists all of your routes. You can create new routes, edit a route, or choose an existing route to follow forward or reverse. The current Route you are following is indicated in the rightmost column by an 'f' for forward, or 'r' for reverse.

Select a Route to follow by highlighting a route in the list. If the Map Display Preferences are set to "**Show All Tracks**", then a check-box will appear beside each route. Turn the check-box on to always display the route on the map. Turn the check-box OFF to hide the route from the display

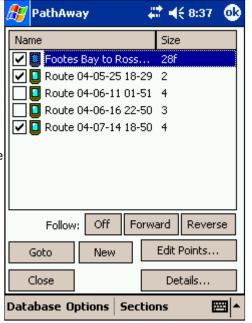

#### **Routes Dialog Buttons**

Note: On some Operating Systems, the buttons described below are found on the Menu.

**New:** Create a new route. Will launch the Route Database Info Dialog.

Edit Points...: Add or Edit Route Points. Launches the Point Record Management dialog.

**Details...**: For modifying the details of the route, such as name, transportation mode, and individual points. Launches the **Route Database Details** Dialog.

Follow Off: Clears the Follow flag on the selected route.

**Follow Forward**: Activate the selected Route to follow from the start. As you travel, your current position along the route will be displayed. Information such as ETA, Dist to Next point, Distance to destination etc. can be displayed.

Follow Reverse: Activate the selected Route to follow in reverse order starting at end point of the route

**Goto**: Reposition the map to the start of the selected route

**New:** Create a new blank Route Database. Use the **Edit Points** option to add points to the route, or add points via tapping points on the main screen (set the new route to be followed first).

## **Routes Dialog Menus**

| Name          | Description                                                                                                    |
|---------------|----------------------------------------------------------------------------------------------------|
| Database Menu |                                                                                                    |
| New           | Creates a new route.                                                                                                    |
| Edit Points   | Edit track records in the Points Record Dialog.                                                                                                    |
| Duplicate     | Duplicates the selected track.                                                                                                    |
| Join          | Select the a route database, select the Join menu command. It will go back to the Route database screen. Then you select the route you want to append to the previously selected one. Press OK. The Join will be performed.                                                                                                    |
| Delete        | Deletes the selected route.                                                                                                    |
| Beam          | Beam route database to another handheld device.                                                                                                    |
| Move To       | Move route database to and from expansion card.                                                                                                    |
| Send to GPS   | Send route to Garmin GPS device.                                                                                                    |
| Get from GPS  | Download route directly from a Garmin GPS device.                                                                                                    |
| Import        | Import GPS/LOC or PathAway pw* files into PathAway databases. Brings up a file selector dialog that allows you to select the file to import.                                                                                                    |
| Export        | Exports the selected file to PathAway comma delimited format. Brings up a file selector dialog that allows you to select the file to export to.  For tracks the default extension is .pwtrk, Routes is .pwrte, Points is .pwpts.  Note, do not export to a folder where PathAway has a registered folder. A PathAway delimited file in these folders will be automatically imported when the program starts up. |

| Unsorted                       | No sorting.                                              |
|--------------------------------|----------------------------------------------------------|
| Sort by Name                   | Sorts by name.                                           |
| Sort by Date                   | Sorts by creation date.                                  |
| Sort by<br>Transportation Mode | Sorts by selected transportation mode name.              |
| Sort by Location               | Sorts in order of closest proximity to current location. |
| Preferences                    | Launches Track preferences dialog.                       |

### **Options->Routes->Details**

For modifying the details of the route, such as name, transportation mode, and individual points.

Name: Name of Route.

**Add Points...:** Add points to route. Launches the Point Record Editor. Note: Route points can also be added from the map view by selecting a point on the map and selecting "Add to Route" from the menu.

**Edit Points...:** Modify the points in the route. Add new points, delete points, or change order. Launches the <u>Point Record Management</u> dialog.

Airplane Bike

**Mode of Transportation::** Select the transportation mode from the list. Icons can be created using <a href="PathAway Icon Manager">PathAway Icon Manager</a>.

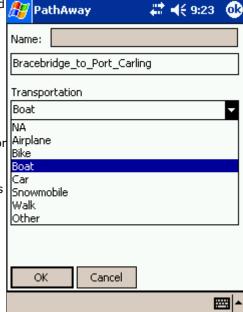

## **Options->Tracks**

Lists of your recorded tracks. Choose a track to follow for pinpoint accurate routing.

Manage your tracks by duplicating or joining tracks, and transfer between Garmin GPS devices.

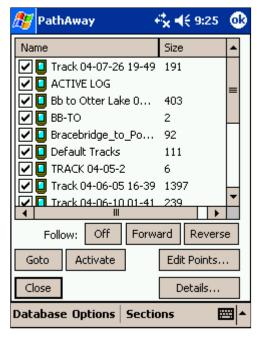

#### **Tracks Dialog Buttons**

Note: On some Operating Systems, the buttons described below are found on the Menu.

**Follow:** Selects the track as a route. Can follow tracks in the order they were recorded forward or in reverse order. An 'f' for forward or 'r' for reverse is displayed on the track list indicating the track currently selected to follow.

**Activate:** Sets the selected track as the active track log. The track is Displayed on the current navigation screen. All subsequent position recording added to this track.

**Goto:** Repositions the location to the start of the currently selected track. The track will not be displayed unless it is the Active track, or is checked to show.

**Edit Points...**: Edit track points in the <u>Points Record Dialog</u>.

**Details...**: Allows editing of the track name, mode of transportation.

Close: Returns to the current navigation screen.

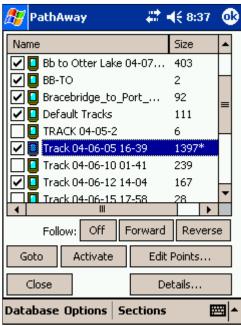

#### **Tracks Dialog Menus**

| Name | Description          |
|------|----------------------|
| New  | Creates a new track. |

| Edit Points                    | Edit Track points. Brings up <u>Database Record Edit Screen</u> .                                                                                                    |
|--------------------------------|----------------------------------------------------------------------------------------------------|
| Duplicate                      | Duplicates the selected track                                                                                                    |
| Join                           | Select the a tracking database, Select the Join menu command. It will go back to the Track database screen. Then select the track to append to the previously selected one. Press OK. The Join will be performed.                                                                                                    |
| Delete                         | Deletes the selected track                                                                                                    |
| Beam                           | Beam entire track database to another handheld device.                                                                                                    |
| Move To                        | Move database to and from expansion card.                                                                                                    |
| Send to GPS                    | Send track to Garmin GPS device.                                                                                                    |
| Get from GPS                   | Download track directly from a Garmin GPS device.                                                                                                    |
| Import                         | Import GPS/LOC or PathAway pw* files into PathAway databases. Brings up a file selector dialog that allows you to select the file to import. The file will be converted and imported into the PathAway Database List.                                                                                                    |
| Export                         | Exports the selected file to PathAway comma delimited format. Brings up a file selector dialog that allows you to select the file to export to. For tracks the default extension is .pwtrk, Routes is .pwrte, Points is .pwpts. Note, do not export to a folder where PathAway has a registered folder. A PathAway delimited file in these folders will be automatically imported when the program starts up. |
| Unsorted                       | No sorting                                                                                                    |
| Sort by Name                   | Sorts by name                                                                                                    |
| Sort by Date                   | Sorts by creation date                                                                                                    |
| Sort by Transportation<br>Mode | Sorts by selected transportation mode name.                                                                                                    |
| Sort by Location               | Sorts in order of closest proximity to current location                                                                                                    |
| Preferences                    | Launches Track preferences dialog                                                                                                    |
|                                |                                                                                                    |

## **Options->Tracks->Details**

PathAway Manual Page 81 of 4 4-Apr-07

For modifying the details of the route, such as name, transportation mode, and individual points.

Name: Name of Track.

**Add Points...:** Add points to track. Launches the Point Record Editor.

**Edit Points...:** Modify the points in the track. Add new points, delete points, or change order. Launches the <u>Point Record Management</u> dialog.

**Mode of Transportation:** Select the transportation mode from the list. Icons can be created using <u>PathAway Icon Manager</u>.

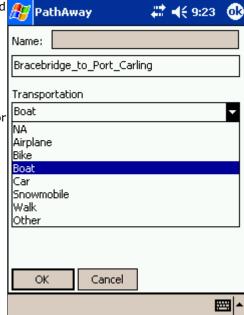

## **Options->Points**

Lists all points. Points may be stored in multiple databases. Select a point to "Goto" on the map, edit point information, delete, add new points.

**Database**: Select the point database to edit. Choose <u>Edit Databases</u> to add, or modify entire Point databases.

Find: Searches for the next occurrence of the entered point name.

New: Create a new point. Will launch the Point Edit Dialog.

**Up - Down Arrows:** Moves the selected point up or down in the list. Relevant only if the database is a Route or track database.

**Add to Route**: Adds the selected point to the active route.

Close: Closes the current dialog and returns to the previous dialog.

**Show**: Shows the selected point on the navigation screen.

**Add From...:** Add points to current database from another point databases. A new list is displayed. Choose the point to add and press OK.

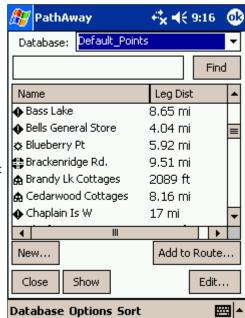

**Edit...**: For modifying the details of the selected point, such as name, geographical coordinates, description, and icon. Launches the <u>Point Edit Dialoq</u>.

## **Points Dialog Menus**

| Name                    | Description                                                        |
|-------------------------|--------------------------------------------------------------------|
| Point                   |                                                                    |
| New                     | Creates a new point.                                               |
| Edit Point              | Modify selected point details                                      |
| Delete                  | Deletes the selected point.                                        |
| Beam                    | Beam entire point to another handheld device.                      |
| Move To                 | Move entire point database to and from expansion card.             |
| Send to GPS             | Send selected point or entire point database to Garmin GPS device. |
| Get from GPS            | Download points directly from a Garmin GPS device.                 |
| Options                 |                                                                    |
| New Database            | Create a new Points database                                       |
| Edit Databases          | Edit point database list                                           |
| Add from other Database | Add points from other database to current database.                |
| Split Database          | Split database at current record.                                  |
| Sort by Name            | Sort by point name                                                 |
| Sort by Proximity       | Sort points in order of closest location to current location       |
| Sort by Icon            | Sort by selected point icon name.                                  |
| Database Details        | Edit Database name and details.                                    |
| Preferences             | Launch Preferences                                                 |

PathAway Manual Page 83 of 4 4-Apr-07

## **Options->Points->Edit Point**

Edit point name, geographic location, description, and choose an icon to represent the point on the map. This dialog is divided into sections: **Info** and **Location**. The point Info section is for specifying information on the description of the point. The **Location** section holds the actual geographic location data for the point.

## Options->Points->Edit Point->Info

**Name:** Name for the point. Maximum length is 79 characters. All characters except (commas and quotes) are valid.

Note: Describe the point. Maximum length is 4000 characters.

**Show on Map:** Center the map on the current point.

**Add to Route:** Add point to current route.

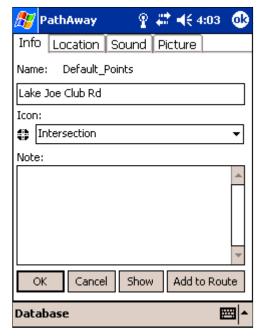

#### **Point Icon Drop-down list:**

Apply your own custom made icons to your points.

See <u>Icon Manager</u> for details on how to import your own points.

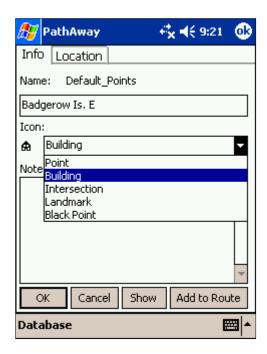

4-Apr-07

## Options->Points->Edit Point->Location

**Longitude/Latitude:** Geographical coordinates for the point. See Entering Location coordinates for information on how to enter location coordinates. If your units are in other grids such as UTM, or OSGB, then the data entry prompts will be Grid, Northing and Easting.

**Elevation:** Altitude above sea level for the point.

**Calc**: Calculate the position by entering the distance and course offsets to the new location. See the <u>Calculate Location Dialog</u>.

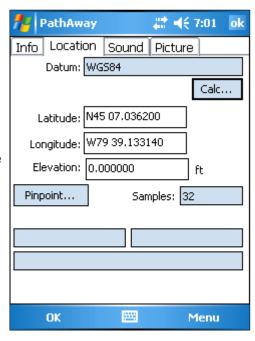

## Options->Points->Edit Point->Sound

This section you can select a sound clip to attach to your point. This sound can be played automatically when this point is the closest in proximity, or you can select the point and play the sound clip from the map popup menu.

**Sound:** This is the name of the sound file. Click the "..." button to select the sound file from the list.

Play: Play the sound.

Clear: Remove the sound from the point.

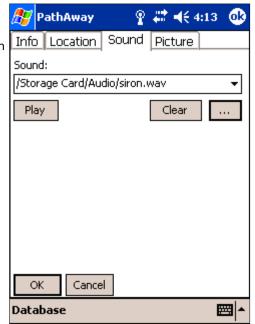

## **Options->Points->Edit Point->Picture**

This section you can select a picture or video clip to attach to your point. The picture can be viewed when this point is the closest in proximity (select it from the dashboard when it pops up to indicate the point is in proximity, or you can select the point and view the picture from the map popup menu.

**Picture:** Name of picture or video file. Note, not all systems may support video. Pictures may be Jpeg, Bmp, Gif, or Png.

**Capture:** For handhelds equipped with a digital camera, this option will allow you to take a picture and attach it to your point. See Release Notes for currently supported handhelds.

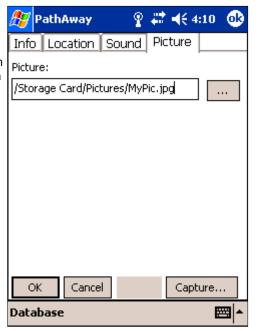

## Options->Tracks/Routes/Points->Get From GPS Device

For acquiring data from Garmin GPS devices.

**Routes:** Downloads all routes from GPS. Each route will be downloaded to a unique route database.

**Tracks:** Downloads recorded track logs from GPS. Garmin separates track logs into segments. The tracks can be downloaded into a single track log containing all track segments, or each segment can be placed in a separate database.

**Points:** Downloads waypoints from GPS into selected Points database.

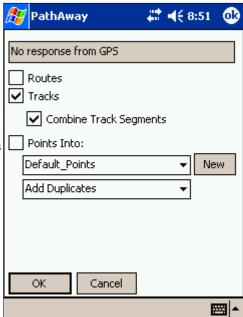

## Options->Tracks/Routes/Points->Send To GPS Device

For sending data to handheld GPS devices. This operation is supported for only Garmin GPS devices in Garmin-Garmin Interface mode, and Magellan NMEA. Please ensure that your GPS device is on and connected before selecting this option.

**Routes:** Sends selected route to GPS. All points in the route may be uploaded as waypoints linking to the route.

**Tracks:** Sends selected track to GPS as a track log.

**Points:** Sends points from entire Points database, or only the currently selected point. Points are stored as waypoints on the device.

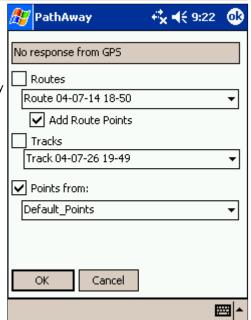

## **Options->Maps**

Lists all loaded maps. Choose display to show the map on-screen. Transfer maps between memory expansion cards.

Close: Returns to the current navigation screen.

**Show:** Displays currently selected map on the current navigation screen.

**Delete**: Deletes the current map.

**<u>Details...</u>**: Allows editing of the map details.

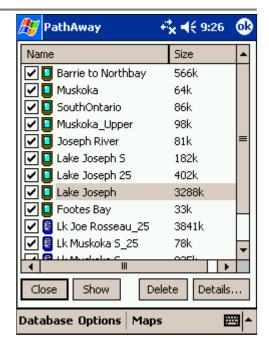

#### **Map Dialog Menus**

| Name          | Description                                            |
|---------------|--------------------------------------------------------|
| Calibrate Map | Calibrate selected map to it's geographic coordinates. |

| Delete  | Deletes the selected map.              |
|---------|----------------------------------------|
| Beam    | Beam maps to another device.           |
| Move To | Move maps to and from expansion cards. |

## **Options->Maps->Details**

Edit map information such as name, map type, and geographical coordinates, projection, and datum. The map details dialog is divided into sections, **Info** and **Calibration**. The Info section contains the information about the map. The Calibration section holds information on the map coordinates.

## Options->Maps->Details->Info

**Name**: Edit the name of the map. The format must be a valid file name.

The folder name appears to the right of the Name prompt. It is not editable. Use the **Options->Maps->Database->Move To...** option to move databases around folders.

**Transportation Mode**: The travel type the map is intended for. Allows you to organize maps by type. I.e.. Aviation, boating, Hiking etc. Note, the transportation mode data comes from the Vehicles.prc Icon database. You can create your own types by editing this database in the <u>Icon Manager</u>.

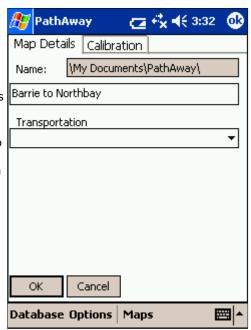

## Options->Maps->Map Details->Calibration

The Calibration of the map requires three major components:

- 1. Type of Calibration
- Map Datum Information
- 3. Map Geographic Coordinates relative to the pixel image of the map

#### 1. Calibration Type

PathAway allows the map to be defined by 4 different types.

- Top-Left Bottom-Right.
- 2. Known Points
- 3. Projection
- 4. 3x3 Point (Touratech-QV)

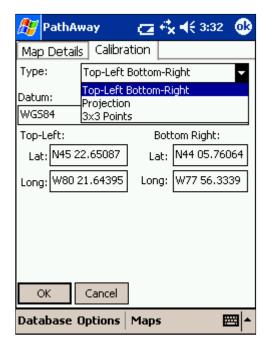

#### **Top-Left Bottom-Right**

The **Top-Left Bottom-Right** coordinate system is a simple rectangular map shape. All longitude lines are perfectly vertical and all latitude lines are perfectly horizontal. This type of map is accurate enough for maps of small areas where the curvature of the earth is insignificant. PathAway will also run much faster with this system since no complex math is required to determine plot points on the map. To calibrate maps of this type you need to know only the top-left and bottom-right longitude and latitude coordinates of the map.

See  $\underline{\text{Entering Longitude/Latitude coordinates}}$  for specifying the top- left and bottom-right coordinates of the map.

You can also calibrate the map right in PathAway using the locations of two or more known points. See the section on <u>Calibrating Maps</u>.

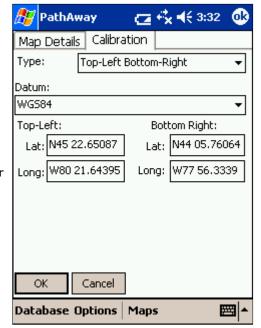

#### **Projection**

The **Projection** type of map employs maps defined using specific named projections such as Lambert Conformal Conic, UTM, and Transverse Mercator. All projected maps require the library **ProjLib.dll**, and their appropriate projection library. (except Lambert Conformal Conic, which is built into **ProjLib**)

Refer to the <u>Advanced Mapping Manual</u> for more information on specific projections and how to set them up in PathAway.

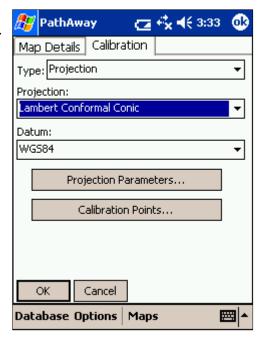

#### **Known Points**

The **Known Points** type of map is calibrated by using three or more known points. The points can be set from the **Calibration Points** dialog, or via selecting points on the map via the **Options > Calibrate Map** dialog.

This technique should be used when a projection is not known or the map does not have horizontal and vertical latitude and longitude lines. If the map is slightly skewed then this method will provide the best accuracy.

Each known point has a geographic location coordinate, and a pixel offset on the map.

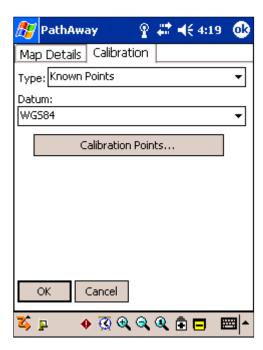

#### 3x3 (Touratech-QV)

The **3x3** map type is a non-rectangular map type controlled by 9 coordinate positions on the map. Currently these map types can only be generated and calibrated using Touratech Desktop mapping software. See the section on <u>Touratech</u> at <a href="http://pathaway.com/ttqv.htm">http://pathaway.com/ttqv.htm</a> for more information

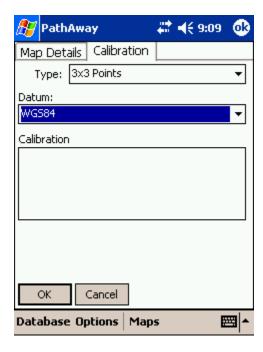

#### 2. Map Datum

You can also specify the source map datum used by the defined map. This allows you to convert coordinated of different datums to display correctly on all maps. Refer to the <a href="Advanced Mapping Manual">Advanced Mapping Manual</a> for more information on specific datums and how to set them up in PathAway.

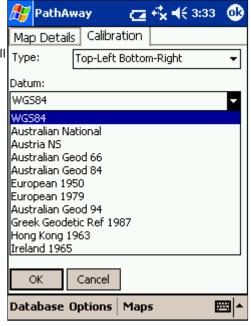

4-Apr-07

## **Options->Maps->Move To/From Expansion Cards**

From the a track/route/point or map database dialog. Select the Move to... menu option.

Move or copy (Duplicate) databases to and from expansion card.

**Selected Database**: Copy or move the currently selected database to. If the database is on the expansion card, the Option is to move from the card to Handheld main memory.

All Databases: Copy All Databases To and From expansion cards

**Overwrite Existing**: Delete and overwrite databases of identical name found in the destination folder.

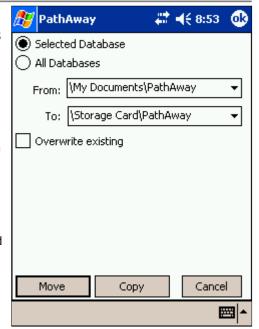

## **Options->Calibrate Map**

Once maps have been transferred to the device, you can fine-tune the map coordinates by matching the positions of known points on the maps, with the actual position displayed by the map. Resolution, and offset of the map is adjusted. Or the map database can be edited and the top-left - bottom-right coordinates of the map can be manually edited.

First you should select the map you are going to calibrate. If the map to calibrate is not visible, go to the Options-Maps dialog, and choose the map by it's name, and tap the **Show** button.

To calibrate the map, select the **Options-Calibrate Map** menu options. You will be shown a dialog with calibration options.

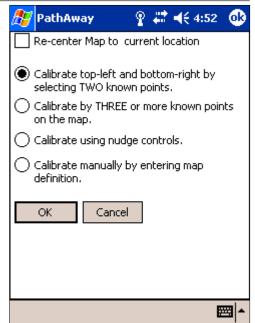

**Calibrate top-left and bottom-right by selecting TWO known points**: The easiest way to calibrate a map is to simply choose two points where their geographical location (longitude-latitude) is already known. These may be points you've already captured using your GPS.

**Calibrate THREE or more known points on the map:** This method allow you to select up to 9 known points to be used for calibration. This method is useful if your map does not have horizontal and vertical latitude and longitude lines respectively. Use this method for the highest map accuracy. Selecting this method will bring up a panel below the map. Options in this panel allow you to select points on the map for use in calibration, select captured points for use, or enter the coordinates manually.

PathAway Manual Page 92 of 4 4-Apr-07

**Calibrate using Nudge Controls:** Nudge Map Calibration controls are for making small adjustments to the maps. They work best when you have a map and have recorded tracks with the GPS and or have marked a few points. If the track doesn't exactly line up with a road, or points are not right on the place they should be, you can use the nudge controls to "Line up" the maps with the known points.

**Calibrate Manually:** Manual calibration means simply setting the geographical (longitude-latitude) coordinates of the map, using the <u>Map Details</u> dialogs.

#### Calibrate by TWO known points

First you should select the map you are going to calibrate. If the map to calibrate is not visible, go to the Options-Maps dialog, and choose the map by it's name, and select Show. To choose a map. The screen will be changed to the **Full Screen Map View**. You are prompted to select the first point.

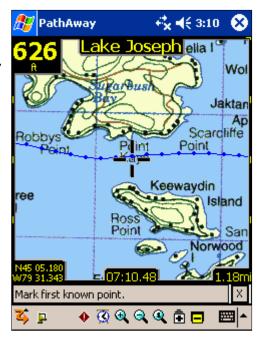

Scroll the map to a position of known coordinates. I.e. your home. Click on the map the location where the point SHOULD be. This brings up the Points list.

Select the point that should be displayed at the selected location. Press OK.

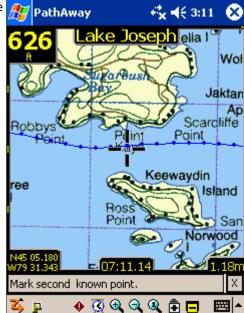

Do the same for the second point. It is best to try to pick two points that are as far away as possible. This gives the map calibrator more data to perform the adjustments. When you select the second point, the Points dialog appears prompting for the name of the known location.

Choose this point and press OK. This will perform the map calibration. The Map Details dialog will be displayed showing the new top-left and bottom-right coordinates of the map.

To accept the changes press OK. Your known points should be displayed on the map in their correct locations

- To ensure that the two points you will use are correct, physically go to the point, and capture the exact coordinates of each point from the GPS. I.e.. Point 1 = Corner Store, Point 2 = Home. If this is not possible, try to determine the coordinates from a paper map, or pinpoint them on an electronic map on the Web. I.e.. Mapquest.
- Select the Options-Calibrate Map menu options. The screen will be changed to the Full Screen Map View. You are prompted to select the first point. Scroll the map to a position of known coordinates. I.e. Corner store.
- Click on the map the location where the point SHOULD be. This brings up the Points list. Select the point that should be displayed at the selected location. In this case, choose the Corner Store point. Press OK.
- Do the same for the second point. I.e. Click where your home is on the map, then select the Home point you captured earlier. Note. It is best to try to pick two points that are as far away as possible, and not positioned horizontal or perpendicular to each other. This gives the map calibrator more data to perform the adjustments. Once calibrated, your known points should be displayed on the map in their correct locations.

## Calibrate by THREE or more known points

The Known Points Calibration method brings up an interactive screen that allows you to select the known points on the map, and then specify their geographic coordinates. If you have saved points already, you can select these points to be used in the calibration. Commands are as follows:

**Show**: Highlight this button to automatically move the map into view of the calibration point.

**Mark**: Highlight this button to mark the point on the map as it's pixel coordinate. To mark the point, **tap and hold** on the location on the map where this point resides.

**Point...**: Select an existing point from the Points Database to use as the geographic coordinates for the calibration point.

**Del**: Remove the calibration point.

< # >: Traverse through the 9 calibration points.

**OK**: Save the calibration settings.

X: Exit Calibration mode

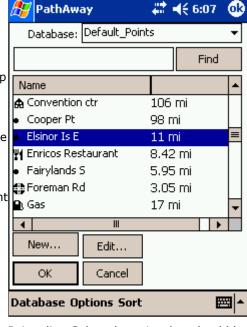

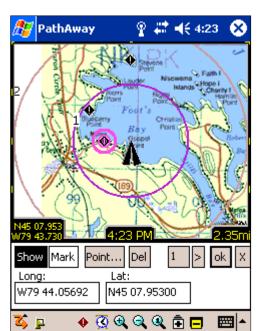

#### **Calibrate using Nudge Controls**

When the option for calibrating using Nudge controls is selected, the nudge control screen is shown.

Nudge moves adjusting the calibration of the map by geographical coordinates. This amount of adjustment is set by the nudge factor. The nudge factor is set in decimal degrees.

This screen contains a number of buttons for adjusting the coordinates of the map. As well, a nudge factor can be set for adjusting the precision to which to move the map.

Adjusts the map towards the corresponding direction by the given factor (nudge).

Adjusts the map in both directions horizontally or vertically by the given factor.

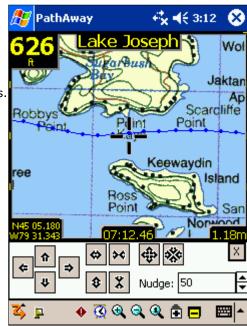

Adjusts the map in both directions equally horizontally and vertically by the given factor. Effect is to make the map appear to cover a larger or smaller geographical space.

Note if the geographical width is not exactly the same as the height, then the map sizing movement will appear to be of different values horizontally and vertically, since the pixel coverage of a nautical mile (degree lat or lon) is different between width and height.

## **Calibrate manually**

Set the geographical (longitude-latitude) coordinates, projection type, and datum of the map. See **Map Details** for more information

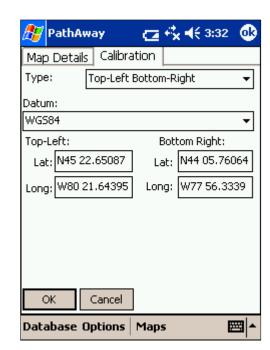

## **Options->Point Databases**

Lists of your points databases, Choose a point database to make the active database for which new points will be added to.

Manage point databases by duplicating or joining databases, move to and from expansion cards, beam to others, and transfer between Garmin GPS devices.

New: Create a new Point database.

Edit Points...: Edit points in the Points Record Dialog.

Close: Returns to the current navigation screen.

**Details...**: Allows editing of the point name.

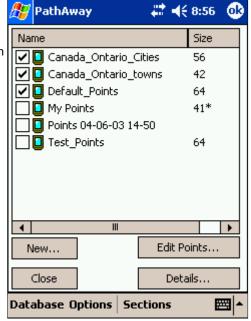

## **Point Database Dialog Menus**

| Name         | Description                                                                                                    |
|--------------|----------------------------------------------------------------------------------------------------|
| New          | Creates a new point database.                                                                                                    |
| Edit Points  | Edit points in the Points Record Dialog.                                                                                                    |
| Duplicate    | Duplicates the selected database                                                                                                    |
| Join         | Select a point database, Select the Join menu command. It will go back to the Point database screen. Then you select the database you want to append to the previously selected one. Press OK. The Join will be performed. |
| Delete       | Deletes the selected point database.                                                                                                    |
| Beam         | Beam entire point database to another handheld device.                                                                                                    |
| Move To      | Move database to and from expansion card.                                                                                                    |
| Send to GPS  | Send point database to Garmin GPS device.                                                                                                    |
| Get from GPS | Download points directly from a Garmin GPS device.                                                                                                    |
| Import       | Import GPS/LOC or PathAway pw* files into PathAway databases. Brings up a file selector dialog that allows you to select the file to import.                                                                               |
| Export       | Exports the selected file to PathAway comma delimited format. Brings up a file selector dialog that allows you to select the file to export to.                                                                            |

PathAway Manual Page 96 of 4 4-Apr-07

For tracks the default extension is .pwtrk, Routes is .pwrte, Points is .pwpts.

Note, do not export to a folder where PathAway has a registered folder. A PathAway delimited file in these folders will be automatically imported when the program starts up.

## Options->Web Maps

(Beta for Experimental Purposes)

WebMaps is a feature which allows you to download maps on-the-fly while navigating via GPS. WebMaps accesses various Web Map Servers to extract portions of the map to fill the screen. With WebMaps, you will always have the screen filled with a map, since new map sections are downloaded and displayed as you move.

Note, the maps are extracted from third-party services, so their availability is not guaranteed. Also, the availability of these maps may not be present on future versions since this feature is for currently for experimental purposes only.

**Download Maps from Internet** (checkbox): When checked, PathAway will automatically connect to the internet and download map sections from the Source Map server.

**Show Cached Maps when offline** (checkbox): When **Download Maps** is unchecked, and Show Cached is checked, then PathAway will display the any map sections stored in the cache. You should clear the Cache on a regular basis to prevent the device from running out of memory.

**Cache Folder**: Specify where to store the cached portions of the map.

Ensure this is a unique folder since clearing the cache deletes all of the files in the cache folder.

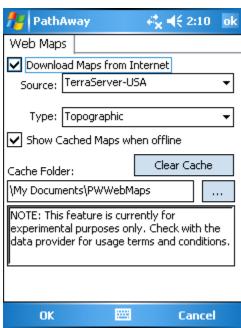

## **Options->Folders**

The Folders dialog allows you to specify the file folders that PathAway uses to look for Maps, Point, Route, and Track databases. By default, PathAway uses the following Folders:

#### On first time startup, PathAway enumerates the folders as follows:

- Registers <Personal Folder>\PathAway folder. The actual name of the <Personal Folder> is resolved in the device registry. It is usually called "\Mv Documents".
- Searches and registers a "PathAway" folder in all storage cards found.
   If the storage car does not have a "PathAway" folder, it will be created, and a Database volume is mounted. (PathAwayDBV.cdb). This allows reading and writing of Tracks, routes, and points on the card.

#### **Subsequent startup:**

- 1. Storage cards are not automatically searched for. They must be registered via, the Options-Folders dialog.
- 2. Card Insertion/Removal. Will automatically register cards inserted while PathAway is in use.
- \My Documents\PathAway (for device Memory)
- \Storage Card\PathAway (for expansion cards)

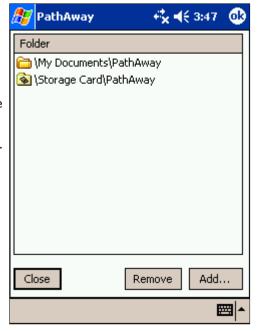

#### **Folders Dialog Commands:**

**Delete:** Removes a folder from the Folder Enumeration list. PathAway will no longer search for databases in this folder. *Note, the* \*My Documents*\*PathAway folder cannot be removed.* 

**Add...**: Register a new folder. PathAway will look for databases in the new folders. Note, PathAway does not search for databases in sub-folders.

#### **Options-Folders-Add Folders**

This dialog allows you to add and remove PathAway folders. Simply Check the folders you want PathAway to look for databases. Uncheck folders to remove them from the enumeration list. *Note, the* \*My Documents*\*PathAway* folder cannot be removed.

To view the sub-folders, press the + sign to the left of the folder name.

**New Folder**: Create a new folder. Edit the folder name inline, then tap outside the field to apply the name.

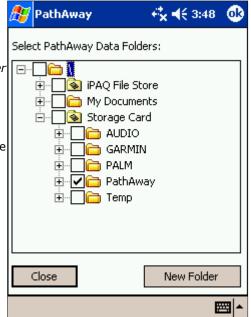

## **Options->Preferences**

Settings for options such as units of display, track recording options, map display options, time estimation settings, hard key settings, map and dashboard colors, routing options etc.

PathAway Manual Page 98 of 4 4-Apr-07

## **Options->Preferences->General**

Distance, Elevation, Volume, Course: General settings for units of measure.

**New Trip on Startup:** Automatically run the **New Trip** dialog when the program starts. Allows you to choose your route instead of the program automatically starting with the last used route and track log.

**Stay on when Connected:** Override handheld's auto shutoff feature.

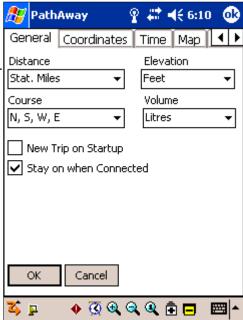

## **Options->Preferences->Coords**

Define the geographical coordinate display format and datum. Latitude/Longitude, UTM, OSGB or other national grid.

**Primary/Secondary Coordinates**: You can set two sets of coordinates for PathAway. The primary coordinates are used as the default location display, and for editing and viewing of all particulars involving geographic coordinates

**Position:** Define the geographical coordinate display format. Latitude/Longitude, UTM, OSGB or other national grid.

 $\textbf{Datum:}\ \mbox{Specify the Datum to use for the coordinates.}\ \mbox{Most popular datum is WGS84.}$ 

**Use Current Map Datum**: Each map is calibrated using a specific datum. Turn this option on if you want your coordinate system to change to use the datum of the map currently being viewed. When no map is in view, the Map Datum is WGS 84. Turning this option off allows you to select the datum of choice.

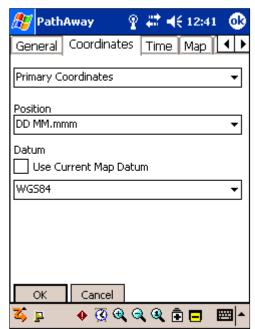

4-Apr-07

## **Options->Preferences->Time**

Control how time-based estimates are calculated.

#### Time Estimates based on:

 Recorded Track Speed: Report to the exact time it took previously on a followed track. Applies only when following a recorded track.

#### Then

- Average Speed: Estimates based on current average speed.
- Current Speed: Estimates based on current speed. Set the speed in the Custom Speed box.

Range Time Radials (minutes): PathAway can display the estimated travel time graphically on the map via special range radials set a specific minutes. Each ring shows the estimated time to reach a certain portion of the map. Ie. If the first setting is set to 1 minutes, then there will be a ring shown on the map indicating where you will be in one minute. To adjust the time radials, enter the minutes for each radial separated by a comma.

Note: Turn the radials on/off in the View->Map Display dialog.

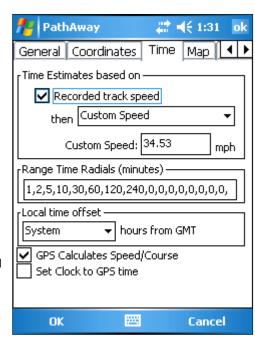

**Local time offset:** Add or subtract time extracted from GPS (Greenwich mean time).

**GPS calculates Speed/Course:** When On, use the speed reported by the GPS device as the current speed and course. When off, PathAway will calculate the current speed and course. This option is provide because some GPS devices report course and or speed incorrectly.

**Set Clock to GPS Time**: When connected to the GPS, the device system time is compared to the time reported from the GPS. If the device system time is out by more than a minute, then the internal system clock is changed to match the GPS time.

## Options->Preferences->Map

See View->View-Map Display

## Options->Preferences->Tracking

Set track recording preferences. Allows you to Control how often position data is logged to the Active Track Database log.

**Record Track History:** Saves recorded GPS location to a logging database while connected.

**Track Data Size:** Control how large the track file can get.

#### **Record By Time**

Record track log point at time intervals. Set to **Constant** to record as often as the communications speed and device performance will allow.

**Record on Course Change only:** Will only record track points if the time precision has passed and a course change has occurred since the last track was recorded.

**Record While Moving only:** Will only record track points if the time precision has passed and have traveled the specified distance since the last track was recorded.

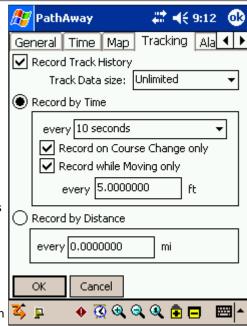

#### **Record By Distance**

Record track log point at distance intervals. PathAway will record a track point at specified distance traveled markers.

## Options->Preferences->Alarm

Have audible alarms sound when you reach points of interest, or get off your route track. Set the distance threshold for the proximity point, and choose from one of the predefined alarm sounds.

All Alarms: Enable/Disable alarms

**Off Track Warning:** Set the Off Track warning alarm distance, and sound. This alarm will sound when you veer from the specified track by the off track distance. The Off track alarm will continue to sound every 30 seconds while off-track.

**Off Track Left/Right:** Sound different alarms to indicate whether you are left or right of the track. Setting these checkboxes override the default off-track sound.

**Proximity Approaching and Reached:** Proximity alarms can be set to alert you at two separate proximity distances. Different sounds can be set to notify you of when you are approaching points.

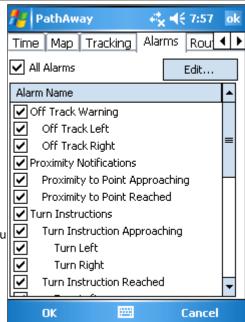

**Turn Instruction Approaching and Reached**: Turn instructions can be created by setting a route point to be an Intersection (by editing the route point and setting the Icon as the Intersection Icon). The Turn alarm settings will sound as you approach turns. Note, turns are set by selecting "Add Turn Instruction" when adding routes, or by editing a Route point and selecting the "**Intersection**" icon for the route point.

**Turn Left/Right:** Sound different alarms to indicate a left or right turn. Setting these checkboxes override the default turn instruction sound.

**Altitude Warning:** Defines vertical distance of track route you can get before Elevation too low or too high warning is triggered. Route being followed must contain Elevation information.

**Altitude Too High/Low:** Sound different alarms to indicate whether you are too high or too low from your target altitude. Setting these checkboxes override the default Altitude warning sound.

**GPS Fix Acquired/Lost**: Alarms that sound when a GPS fix is first acquired, or when the signal is lost.

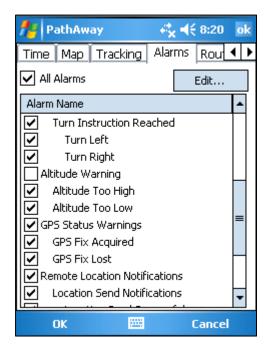

**Remote Location Notifications**: Sound alarm when a new remote location is received or when your location is successfully sent. Or set different alarms when a send or retrieve fails.

**Location Send Notifications:** Sound alarm when your location is successfully sent. Sound a different alarm if the location send fails.

**Location Receive Notifications:** Sound alarm when a new remote location is received or when a location retrieval fails. The failure alarm applies only to the Http-based Location retrieval.

**Edit...**: Select one of the alarm settings and choose "Edit..." to modify it's sound, and trigger distance.

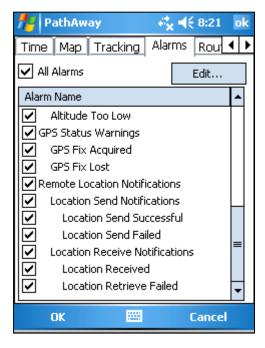

## **Options->Preferences->Alarm -> Configure Alarm**

Set the distance threshold for the proximity, and choose from one of the predefined alarm sounds, or select a custom sound of your own.

**Distance from Target:** The distance value that must be reached in order to trigger the alarm. Each trigger is different depending on the type. For Proximity and Turn Instructions, the alarm will sound when you get closer than the specified target distance. Of Off-Track and elevation warnings, you must be further away (or above or below) from this distance for the alarm to sound.

**Sound:** Set the warning alarm sound. Choose from the pre-defined sounds, or from a sound file of your choice. Press the "Play" button to test the sound.

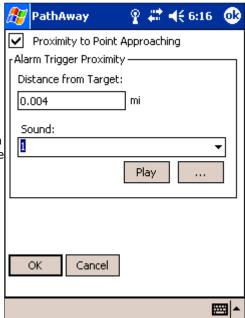

## **Options->Preferences->Routes**

Route Preferences. Define preferences for navigating using routes.

#### **Route Warnings**

**Off Track Warning:** Defines distance to right or left of route track you can get before Off-track warning is triggered.

**Elevation Warning:** Defines vertical distance of track route you can get before Elevation too low, too high warning is triggered. Route being followed must contain Elevation information.

#### **Route Navigation**

**Follow Routes in Sequence**: By Default, PathAway targets the Next Route point by determining the closest route point in the direction of travel. This might not be the most desirable method for navigation since, some routes my crisscross, or loop back. Or perhaps, the route requires a grid pattern to be run. In this case, the **Follow Routes in Sequence** can force PathAway to Target only the Next Point after the current target point, when it reaches the **Route Pt Proximity Radius.** 

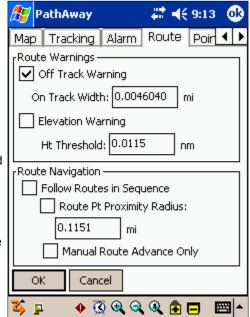

**Route Pt Proximity Radius:** This specifies the criteria for determining when a Route point target has been reached. The wider the radius setting, the sooner the PathAway will move onto the next route point target.

**Manual Route Advance Only:** In certain cases, it may be required that the Route target point be advanced manually. If Manual Route advance is enabled, then PathAway will stay fixed on the target route point until you specify **Advance Route Target Point** 

## **Options->Preferences->Points**

Preferences related to the display of points and naming of new points.

#### In Proximity when within:

Defines the radius to search for points to display in proximity list.

#### **Auto Point Naming:**

Define how new points are auto-named. Points can be automatically named by geographical coordinate or be incrementing numeric ids.

**Point View Width**: Set the map display range threshold for when to display the icons and text labels. When zoomed out to a range higher than these settings, the icons will be shown only as dots, and the text will not be displayed. Note, the icons and text can be turned on and off completely in the "View > Map Display" dialog.

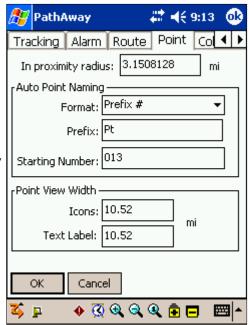

## **Options->Preferences->Colors & Lines**

The **Colors and Lines** dialog allows you to to improve the visibility of the navigation displays on the map. Select the preferences category **Color and Lines** to activate this dialog. Here you can change the way the lines and colors on the maps are displayed. If you have a color device, you can create easy-to-read contrast between your maps and route and track lines. Experiment with this option until you've found a view that suits you. You can even change the look of the current **Position Marker** by selecting between 3 different styles.

**Active Route:** Set the color and width of the Active route line. Can set whether to show each route point mark as well. Brings up **Line Style** dialog.

**Other Routes:** Set the color and width of the non-active Route lines. These are shown when the preferences option "**Show All Tracks**" is on. Can set whether to show each route point mark as well. Brings up **Line Style** dialog.

**Line to Next Point:** Set the color and width of the line from the current position to the next point on the route. These are shown when the preferences option "**Show All Tracks**" is on. Can set whether to show each route point mark as well. Brings up **Line Style** dialog.

**Active Track:** Set the color and width of the Active track log line. Can set whether to show each track point mark as well. Brings up **Line Style** dialog.

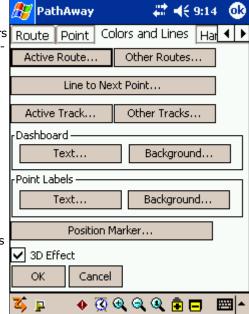

**Other Tracks:** Set the color and width of the non-active Track lines. These are shown when the preferences option "**Show All Tracks**" is on. Can set whether to show each track point mark as well. Brings up **Line Style** dialog.

Dashboard Text/Background: Change the display color of the dashboard text and background.

Point Labels Text/Background: Change the display color and background of the point label text.

# Options->Preferences->Colors & Lines->Line Style

The **Line Style** dialog displays the current style for the chosen Line Type. Change the color by clicking on the **Color** button, and the width of the line by pressing either the + or - buttons beside the width label.

To have a circle drawn at each Route Point, check the **Show Points** button.

Turn on the **Show Turns** setting, to display an Icon used to display the turns attached to the route.

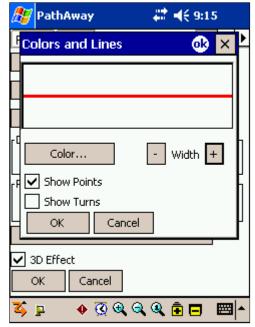

## Options->Preferences->Colors & Lines->Position Marker

The Position Marker is the Arrow or cursor in the center of the screen. It represents your current geographical position on the map. If you are navigating with a GPS, it points in your direction of travel. If you are disconnected and following a route, it will point in the direction to the next point in the route. If no route is being followed, you'll see only the cross-hairs.

You can set the style of direction pointer in the **Position Marker Style** dialog. To do this, click on the **Position Marker** button, from the **Lines & Style** Dialog.

In the **Position Marker Style** dialog, you can choose the desired Direction Arrow style, color, and size of the marker. For more emphasis on screen, set the **3d Effect** to create a shadow behind the marker.

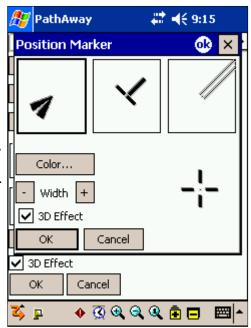

## **Options->Preferences->Pace**

The Pace feature allows you to define a certain pace that you are trying to maintain, and PathAway will monitor your travel, and display your pace time and distance information on new dashboard items. Set the Recover Distance, and PathAway can tell you the required speed to travel at for the specified distance in order to catch-up to the desired pace. Great for sports training, rally racing, and arrival time scheduling.

The Pace Monitor information display is set via Dashboard menu settings. See Dashboard->Pace Menu.

#### **Monitor Pace By:**

- Average Speed: Set a fixed average speed that you want to maintain. PathAway will inform you as you travel how much you are ahead or behind this average speed. Correction distance will inform you of the Recover Speed you must travel in order to get back to the pre-set average speed.
- Elapsed Time and Distance: Enter the distance you need to travel, and the time you have to travel in. Distance can be a fixed distance, or a distance determined by the current route being followed.
- PathAway will calculate the average speed required and Pace you along the way.
- Arrival Time and Distance: Enter the required arrival time and distance to travel. PathAway will calculate speed required to travel at as you move. Distance can be a fixed distance, or a distance determined by the current route being followed.
- **Current Route**: Keep Pace against the current route being followed. Note, this route must have timing information stored, such as in a previously recorded track log.

**Correction Distance**: Correction distance is used to calcumate the Target Speed you should travel for a specified distance, in order to catch up to the target time. For example, if you set the correction distance to 5 km, then the target speed will show the speed you need to travel at in order to catch up (or fall back into) the target pace you have set. Target Speed display option is set from the **Dashboard->Pace** menu.

**Advanced**: Displays the Advanced Pace settings.

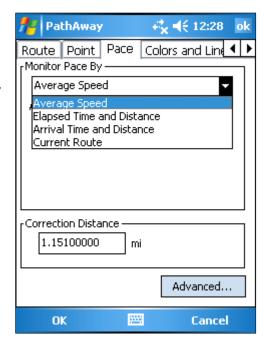

## Options->Preferences->Pace->Advanced

Advanced options for Pace.

**Fixed Start Time**: Setting a fixed start time will delay any tracking until the exact start time is met. This feature is useful for activities such as rally races where the start time is fixed.

**Snap Position to Route**: Instead of calculating distance by exact GPS position, the position is calculated by the closest point on the route. This feature is useful for races that run on a fixed route and prevents from inaccurate data due to drift or GPS precision.

**Disconnect GPS at Finish**: Disconnects GPS at the exact time the target distance has been reached. Provides an accurate reading of the travel duration instead of relying on the operator to disconnect.

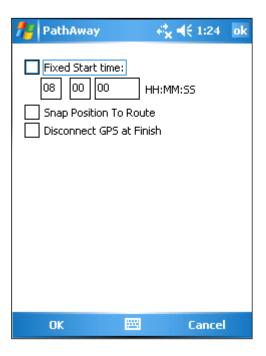

## **Options->Preferences->System**

The System preferences contain more advanced general settings for PathAway.

**Event Timeout:** PathAway monitors for events from the system on a continuous basis. On occasion, it may be necessary to force PathAway to wait for a few seconds before checking for new commands. Typically, increasing the wait time may be necessary to enable for some system resources (like GPS device drivers) to process their own data.

**Show GPS Connecting Status:** When the GPS is initially connected, a status line is shown at the bottom of the screen to show the flow of GPS information being sent by the device. Once a fix has been reached, the status bar is removed. This option allows you to disable this status line, so it does not show when connecting the GPS.

**Switch Units when within X nm:** With this option enabled, PathAway will switch from Major distance units (such as nm, miles, kilometers) to minor units (ft, metres) when the value falls below the specified threshold.

**Speed Precision:** When your speed drops below 10 nm per hr, PathAway will increase the number of decimal units used to display speed. Adjust this value to increase or decrease the number of decimal places used for these thresholds'.

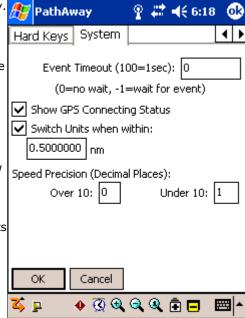

## **Options->Preferences->Hard Keys**

The **Hard keys** dialog allows you to control the function of the hard keys on the device. Select the preferences category **Hard Keys** to activate this dialog.

**Enable Hard Buttons**: Check this item to enable the hard buttons. Unchecking this button will disable the hard buttons completely. Note, that disabling the hard keys will make them inoperational while PathAway is the active application. The default System settings will not be executed. To set the hard buttons to execute the default system setting, select the individual button number, and choose "**System Setting**" from the drop-down.

**Enable Directional Buttons**: Check this item to enable the hard navigation buttons to operate map zooming in and out. Unchecking this button will disable the directional buttons.

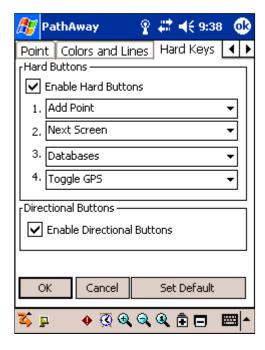

### **Goto->Find Location->Options**

Find Location allows you find a specific location and either center the map on it, add it to a route, or create a new point. You can find locations by the following:

**Find by Location Coordinates**: To enter specific location coordinates and center the map on this location. Useful if you know the exact coordinates you need to go to. You can also calculate coordinates by the relative distance from current location. See **Goto->Find Location->Coordinates** section for the next screen from this command.

**Lookup Address**: This feature requires Web Access. Enter an physical street address to locate. Once found, you can center the map on the point, add it to your stored list of points, or add it to a route.

**Find stored point**: Locate a stored point from your list of point databases. Once found, you can center the map on the point, or add the point to a route.

**Find start of route**: Find the start of the current route and center it on the map, or create a new route to go to this point.

PathAway

Find Location

Find Location Coordinates (longitude, latitude)

Lookup Street Address (Web access required)

Find stored point

Find start of route

Find start of track

Cancel 

Back Next >

**Find start of track**: Find the start of the current track and center it on the map, or create a new route to go to this point.

#### Goto->Find Location->Coordinates

Enter specific location coordinates. If the location is relative to an existing location. You can **calculate** the position by entering the distance and course offsets to the new location.

Datum: Datum coordinates must be in.

Latitude/Longitude or Grid, Northing, Easting: Enter coordinates in the format defined in the **Preferences->Coords** dialog.

**Calculate**: Calculate the position by entering the distance and course offsets to the new location. See the **Calculate Location Dialog**.

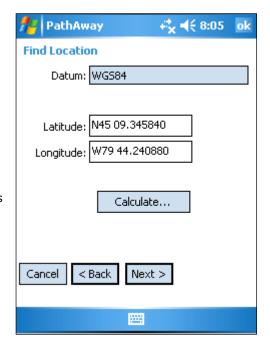

### **Calculate Location Dialog**

Calculate a location by entering the distance and course offsets to the new location.

**Distance**: Enter the distance to the new location. You can specify the distance units in the dropdown beside the distance field.

**Course**: Enter the course in degrees to the new location. The value must be between 0 and 360 degrees.

**Calculate**: Press this button to calculate the new position. It will be displayed below in the result line.

 $\mathbf{OK}$ : Press  $\mathbf{OK}$  to save this new location and place into the previous screen.

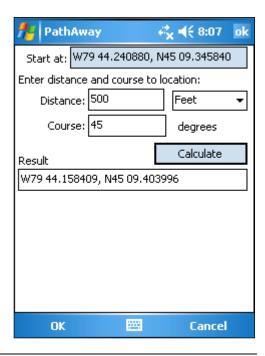

### Find Location->By Address Dialog

Find location by address requires an internet connection. The connection can be wired through ActiveSync, or wireless via cellular data or Wifi.

Enter the address of the location to search for in the form of a comma separated string:

#### Street, City, State, Country

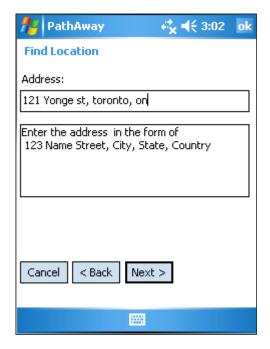

### Find Location->Address Results Dialog

The list of addresses found is returned in a list.

Select the address from the list and press **Next**. If the desired address is not on the list, press **Back** to edit the Address entry.

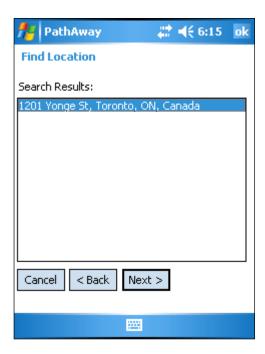

# Find Location->Finish Dialog

Provides list of choices of what to do with the location found.

**Add to Route**: Adds the location to a new or current route.

Add as Point: Adds the location as a new point.

**Show on map**: Center the map on this location.

**Navigate to this location**: Create a new route to this location. Any existing route will be overwritten.

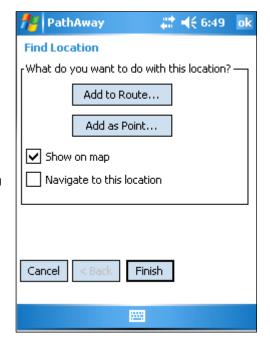

4-Apr-07

PathAway Manual Page 111 of 4

#### **Goto->World View**

World view displays your location on a view of the world. This feature is useful for easy scrolling to a relative world location. You may zoom in by pressing the Zoom Scale In button a few times. This image map of the world is very low resolution and will lose detail after zooming a few times.

The Map Zoom In button will highlight when you position your location over an installed map. Press this button, when it turns yellow, to go to the map in that location. If this button is not highlighted that location but will go to **No Map** view, meaning no map will be displayed, but all tracks, routes and points within this location will be. With PathAway, you do not need maps to do navigation.

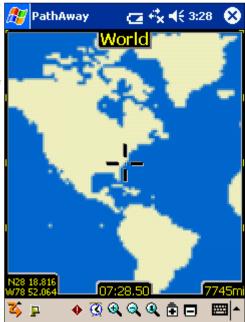

# Remote->Send My Location Dialog

PathAway PRO provides the ability to send locations to others so they can see where you are. Others can view your location directly on their handheld or via Web server.

There are two methods for sending location. SMS (Simple Messaging Service) or HTTP. To Send your location, ensure you have a Wireless data connection, and connect your GPS and acquire a fix of your current location. Next, select the main menu option **Remote->Send My Location**.

You will be presented with the "Send My Location" dialog:

In this dialog, you enter the following:

**Send Addresses**: This is the addresses to send the location to. For SMS, enter the cellular phone number of the recipient. For Http, enter the Web URL of the recipient server. Example <a href="http://pathaway.com/cgi-bin/locpost.cgi">http://pathaway.com/cgi-bin/locpost.cgi</a>. This will perform an HTTP GET request to the web server. To send via HTTP Post, enter the word POST in front of the http URL. Example: POST http://pathaway.com/cgi-bin/locpost.cgi.

**Caution**: Do not enter any variable parameters on this line (ie. http://url.com?x=y etc.).

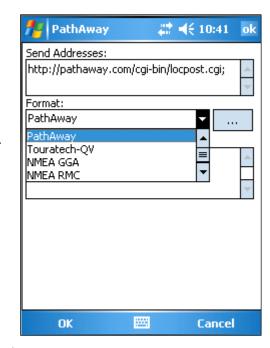

Note: You can send to multiple locations by separating each address with a semi-colon `;'.

**Format:** The Format dropdown lists the available formats available to send. If you are sending via SMS directly to other PathAway handhelds, use the **PathAway** format. Check with your Tracking Service provider for the required format to send in.

... **Button**: There are certain settings required in order to correctly send your location. To set this up, press the `...' button beside the Format dropdown. See <a href="Remote->Remote->Send Loc->Send Format Settings">Remote->Remote Settings</a>->Send Loc->Send Format Settings for details.

**Comment:** Entering a comment will cause a message alert to popup on the recipients screen.

**OK:** PathAway will transmit the location in the background. When PathAway has completed sending it will return either "**Location Send Successful**" message on the status line at the bottom of the screen, or will return an unsuccessful message.

If the send fails, check the error message received, and attempt to resolve the problem. If there is not enough information, you can check the log file in your **\My Documents\PathAway** folder. It is entitled "**PathAwaySendLog.txt**". This log file contains a dump of the data being sent.

# Remote->Remote Settings->Send Loc Dialog

You can configure PathAway to send your location manually via "Send My Location" command, or automatically on certain intervals. This dialog allows you to setup the automatic location send intervals.

There are two methods for sending location. SMS (Simple Messaging Service) or HTTP. To Send your location, ensure you have a Wireless data connection, and connect your GPS and acquire a fix of your current location.

**Send Addresses**: This is the addresses to send the location to. For SMS, enter the cellular phone number of the recipient.
For Http, enter the Web URL of the recipient server. Example <a href="http://pathaway.com/cgi-bin/locpost.cgi">http://pathaway.com/cgi-bin/locpost.cgi</a>. This will perform an HTTP GET

http://pathaway.com/cgi-bin/locpost.cgi. This will perform an HTTP GET request to the web server. To send via HTTP Post, enter the word POST in front of the http URL. Example: POST <a href="http://pathaway.com/cgi-bin/locpost.cgi">http://pathaway.com/cgi-bin/locpost.cgi</a>.

**Caution**: Do not enter any variable parameters on this line (ie. http://url.com?x=y etc.).

Note: You can send to multiple locations by separating each address with a semi-colon `;'.

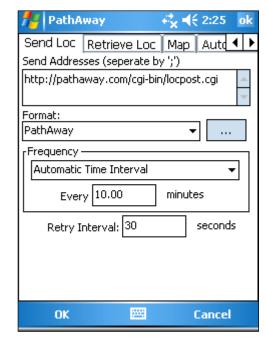

**Format:** The Format dropdown lists the available formats available to send. If you are sending via SMS directly to other PathAway handhelds, use the **PathAway** format. Check with your Tracking Service provider for the required format to send in.

... **Button**: There are certain settings required in order to correctly send your location. To set this up, press the `...' button beside the Format dropdown. See <a href="Remote->Remote->Remote->Send Loc->Send Format Settings">Remote->Remote->Re

#### **Location Send Frequency:**

Options to trigger the location send based on one of the following frequency settings:

- Time Interval: Send location at the specified time intervals.
- **Distance Interval**. Send is triggered every x distance traveled.
- **Distance Interval from Start**. Sends your location as you cross the threshold of the specified distance from your start location. If you move back towards your start location, the trigger will again send the location. This feature is very

### Remote->Remote Settings->Send Loc->Send Format Settings Dialog

The Send Format Settings dialog is for specifying your account information, and your identifier for the recipient to understand.

**Account name:** Account name as provided from Remote Tracking service provider.

**Password:** Password as provided from Remote Tracking service provider.

**Remote ID:** The Remote ID represents the name that will identify you to the recipient of your location. The ID to send can be set to your "Owner name" or "UID" as it appears on your handheld, or it can be set to a custom ID by selecting "Other". Usually, Remote Tracking Services have a unique name registered for each device authorized to send it's data.

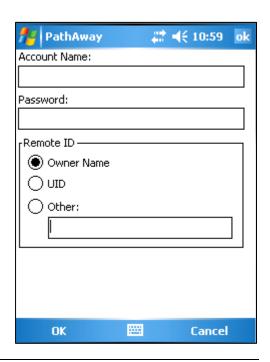

# Remote->Remote Settings->Retrieve Loc Dialog

Settings and Configuration for Retrieval of Remote locations.

**Automatic SMS Location Receive**: If your handheld has SMS (Simple Text Messaging) capabilities, turning on this option will monitor the incoming SMS messages for Remote Locations. As messages are received, then will be shown on the map.

**Automatic Http Location Retrieval**: Locations tracked via Http are posted to a Web-based Tracking Server.

**Polling Interval**: (Applies to Http Location Retrieval) Set the time interval between checking and downloading new locations.

Note: If you are polling often, this could result in significant data usage charges from your service provider.

Settings: Go to the <u>Retrieve Location Settings Dialog</u> to configure PathAway for Remote Location retrieval.

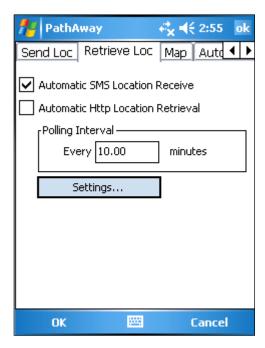

# Retrieve Settings Dialog

In this dialog you specify the settings for retrieve remote locations. This dialog applies to Http retrieval only. SMS retrieval is detected on receipt of the location.

Format: The format to send the location in.

'...' button: (beside the Format dropdown). Enter the settings for the retrieve format.

Address: The Http address to retrieve locations from. Example, the PathAway location test service is at <a href="http://pathaway.com/cgi-">http://pathaway.com/cgi-</a> bin/locpost.cgi.

Entering http:// as the start of address will perform an HTTP GET operation. To send via HTTP Post, enter the word POST in front of the http URL.

Example: POST <a href="http://pathaway.com/cqi-bin/locpost.cqi">http://pathaway.com/cqi-bin/locpost.cqi</a>.

**Caution**: Do not enter any variable parameters on this line (ie.

http://url.com?x=y etc.). Any extra parameters should be entered on the

"Commands" line.

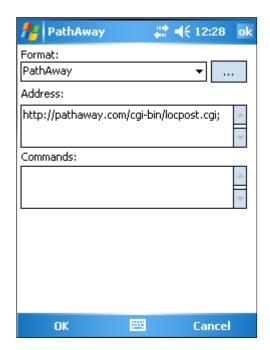

### **Remote->Remote Locations Dialog**

Lists all of the Remote Locations by ID.

Checkbox: Turn On to display the Remote on the map. Turn Off to hide it from the display. Note: the "Show Remote Locations" option must be turned on for any remotes to be visible on the map screen. See the Remote->Remote Settings->Map Display Dialog.

Tap and Hold Menu: Lists the commands available on the particular remote. See the Menu description list below:

Close: Close the dialog and return to the main view screen.

#### **Menu Options:**

**Info**: Display all details on the selected remote.

**Show on Map**: Center the selected Remote on the map

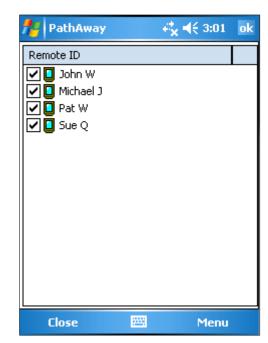

New Remote ID: Create a new Remote ID. The Remote Item Info dialog will be called up in order to set the Remote ID, label, and display colors.

Edit: Edit the current Remote details in the Remote Item Info dialog.

**Delete**: Delete the selected Remote.

### Remote->Remote Locations->Edit Remote Item

Remote Items can be displayed in different colors and with either it's ID, or a simpler label name. These can be changed by editing the attributes of the remote.

 ${\bf ID}\colon {\bf Identifier}$  of the Remote. This ID must match the ID identified by the Remote Tracking Service.

**Label**: Display label for remote. Use in cases where the remote id is a very long name, or if a more descriptive name is required.

**Background** and **Text** buttons: You can change the Text and the background color of the Remote by selecting the appropriate buttons. This will bring up a color palette dialog where you can change the colors associated with the remote.

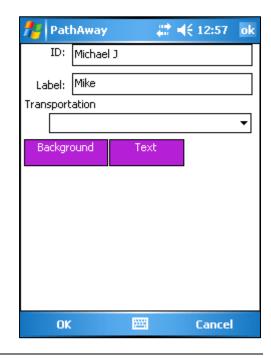

### Remote->Remote Settings->Map Display Dialog

The labels for the remotes can contain a lot of information about the remote. This section allows you to control how and what displayed on the map

**Show Remote Locations**: Show or Hide all active Remote Ids.

**Show Name**: Show the name or label of the remote. If the Label is empty, then the Remote ID will be shown.

**Show Elevation**: Display the elevation above sea-level of the remote.

**Show Heading**: Display the direction the remote is traveling in.

**Show Speed**: Show the speed the remote is moving.

**Show Recorded Time:** Show the date and time which the location was received. Note: if the location was received on the current day, then the date will not be shown.

**Show Distance to Remote**: Show the distance from the current location to the remote's location.

**Show Course to Remote**: Show the directional heading from the current position to the remote.

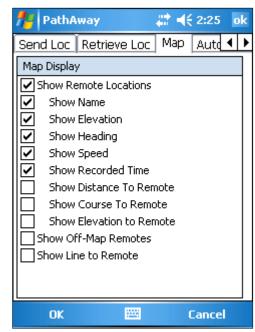

**Show Elevation to Remote**:. Show the amount of above or below the current elevation. Note 123/ means remote is above the current location, 123\ means remote is below.

**Show Off-Map Remotes**: If this option is turned on, then the label of the remote will be shown in the corner of the screen in the general direction of the remote. Note: You can *tap and hold* on the label and select "Show on Map" from the menu to center the map on the screen.

**Show Line to Remote**: This option will draw a line from the current location to the location of each remote. The lines will be drawn in the color of the background of each remote.

### Remote->Remote Settings->Auto Center Dialog

Control the automatic cycling the map view to show the location of each Remote.

**Automatically Center Remotes:** Turn on this option to have the map view show each remote location one at a time. This option is only active while disconnected from the GPS.

Auto Cycling Interval every x seconds:

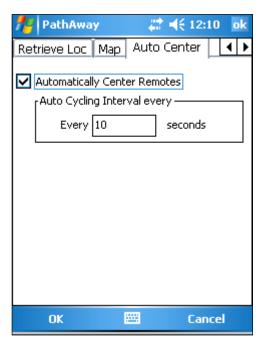

# **Entering Location Coordinates**

Location coordinates are the values used to represent an exact location on earth. These are defined in a number of ways. The most universal is via longitude and latitude. Other coordinate systems include UTM and USGB. You can setup your default location coordinates in the Preferences->Coords Dialog.

# Entering Longitude/Latitude Coordinates

The geographical coordinates are specified as the vertical distance from the equator known as latitude, and horizontal distance from the Central meridian over Greenwich England, known as longitude. These coordinates are entered in one of these available formats:

Hemisphere Coordinates Latitude coordinates north of the equator are prefixed by 'N' or a positive number. Coordinates in the southern hemisphere are prefixed by 'S' or negative numbers.

Examples:

#### **Hemisphere-Degrees-minutes:**

N45 30.500, W79 30.500

- \* must be a space between degrees and minutes.
- \* no space between hemisphere and degrees

#### **Hemisphere-Degrees-minutes-seconds:**

N45 30 30.0, W79 30 30

- \* must be a space between degrees, minutes, and seconds.
- \* no space between hemisphere and degrees

#### **Decimal degrees:**

45.505, -79.505 or N45.505 W79.505

- \* Latitude positive values specify Northern Hemisphere.
- \* Longitude positive values specify Eastern Hemisphere.
- \* no space between hemisphere and degrees

### **Entering UTM Coordinates**

Universal Transverse Mercator (UTM) coordinates define two dimensional, horizontal, positions. The sixty UTM zone numbers designate 6 degree wide longitudinal strips extending from 80 degrees South latitude to 84 degrees North latitude. UTM zone characters are letters which designate 8 degree zones extending north and south from the equator. Beginning at 80° south and proceeding northward, twenty bands are lettered C through X, omitting I and O. These bands are all 8° wide except for bond X which is 12° wide (between 72-84 N). There are some zones that are of different size. See the Map Projections manual for more info on UTM.

If you have set your preferences to UTM coordinates (see **Options->Preferences->General**), the data is entered as follows:

#### **Grid Zone:**

Format: <Zone Number><Zone Letter Designator> Example: 17T, meaning Zone Number **17**, Designator **T**.

#### Northing:

Northing or vertical value specified in Metres within the Grid Zone.

Example: 5001954

#### Easting:

Easting or horizontal value specified in Metres within the Grid Zone.

Example: 0603881

### **Entering OSGB Coordinates**

Ordinal Survey of Great Britain (OSGB) coordinates define two dimensional, horizontal, positions within the area of Great Britain.

If you have set your preferences to UTM coordinates (see **Options->Preferences->General**), the data is entered as follows:

#### **Grid Zone:**

Format: <Two Letter Designator>

Example: ST

### Northing:

Northing or vertical value specified in Metres within the Grid Zone. Example: 02115

### Easting:

Easting or horizontal value specified in Metres within the Grid Zone.

Example: 17353

# **PathAway Tools**

# Installing

Install PathAway Tools on your Windows PC, by running the Install program PathAway3Install.exe. The install wizard will lead you through the steps of installing the software. Ensure the option for PathAway Tools is selected. Once completed PathAway Tools will be installed on your computer in the folder you specify and can be run from your Start-Programs menu.

# Map Manager

Use the Map Manager to prepare maps for PathAway. The application is quite simple and straight forward. For detailed information see the PathAway Map Manager manual.

#### **Quick Start:**

To prepare a map follow these steps:

Ensure the map is in either Jpeg or BMP format.

Run the Map Manager.

To import a map, choose from the menu **Map-Import Map**. Select your map from the dialog.

The Map Manager will convert the image into the format necessary to display in PathAway.

Next, give the map a name, and set its color depth. The color depth must at least match your device's. Most handheld devices support color depths that are equal to or less than the maximum available on the device. I.e. if your handheld device supports up to 256 colors, then, 4-bit gray-scale maps will work.

You can enter the longitude and latitude coordinates at this time, if you know them. If not, it is sometimes easier to match them up to known geographical points. This is done once the maps are transferred to the device. (See section on <u>Calibrating Maps</u>).

The position coordinates can be specified by one of the following methods:

- 1) By top-left and bottom right corners or,
- 2) By the map center coordinates, and the total distance covered by the map. Total distance is in statute miles. To convert from nautical miles to statute miles, multiply nautical miles by 1.151. For Kilometers to Miles, multiply kilometers by 0.621
- 3) by a number of known geographic points.
- 4) by projection type along with some known points.

When you're done, save the map by selecting **File-Save Map As**. You will be prompted to save it with a .prc extension. You can also send the map directly to your handheld device via the **File-Send To ...** command.

Select the option **File-Send Map to Windows Mobile Device...** ActiveSync must be running and connected to the handheld device.

For importing pre-calibrated maps, PathAway Map manager supports .jpr calibration, .cal format, and PathAway's own PWM format. See the <u>Advanced Map Converter</u> manual for details on these formats.

# Icon Manager

The Icon Manager allows you to create your own custom icons to represent Points, or mode of transportation icons.

If you haven't done so, download onto your PC, the sample icon and vehicle databases.

Once done, open up the Icon.prc file from the **File-Open** dialog. You'll see the list of icons already in the database. Each name for an icon must be followed by a ",P" (comma P). This is an indicator to PathAway that the image is a Point Icon. Similarly ",V" (comma V) indicates a vehicle icon.

Create your own icon using an application such as Windows Paint. Create an image no larger than 24 pixels wide by 14 pixels high. The average is 11x11. Save the file as a .BMP, or Jpeg.

Then, in the icon manager, choose **Image-Add Image**, and select the icon you just created.

That's it, now save the file, or send it to your handheld. You're ready to use your new icon as a point.

PathAway Manual Page 121 of 4 4-Apr-07